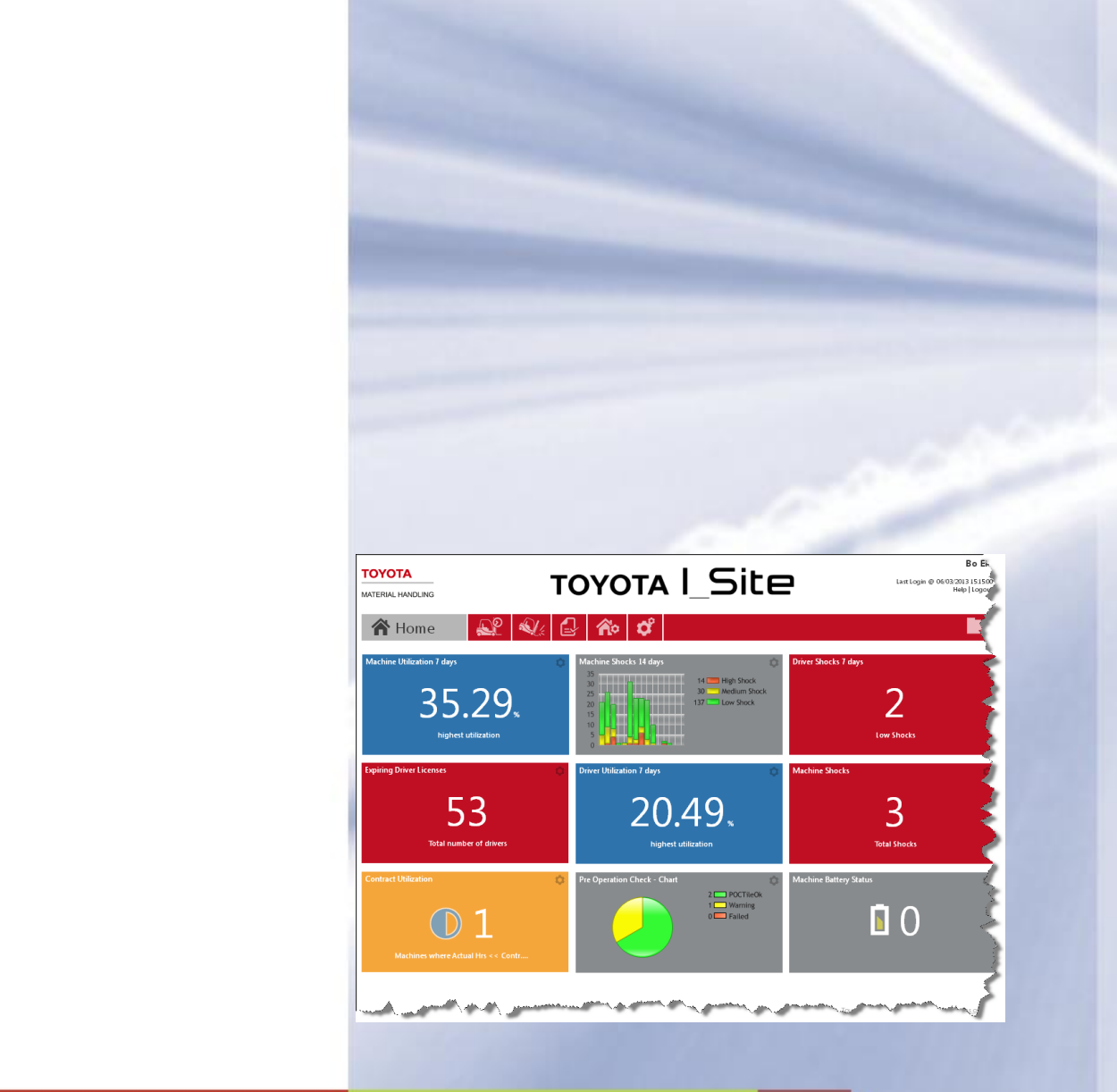

# Toyota I\_Site Uživatelská příručka

Datum vydání 24.8. 2015

**TOYOTA MATERIAL HANDLING** 

### Obsah

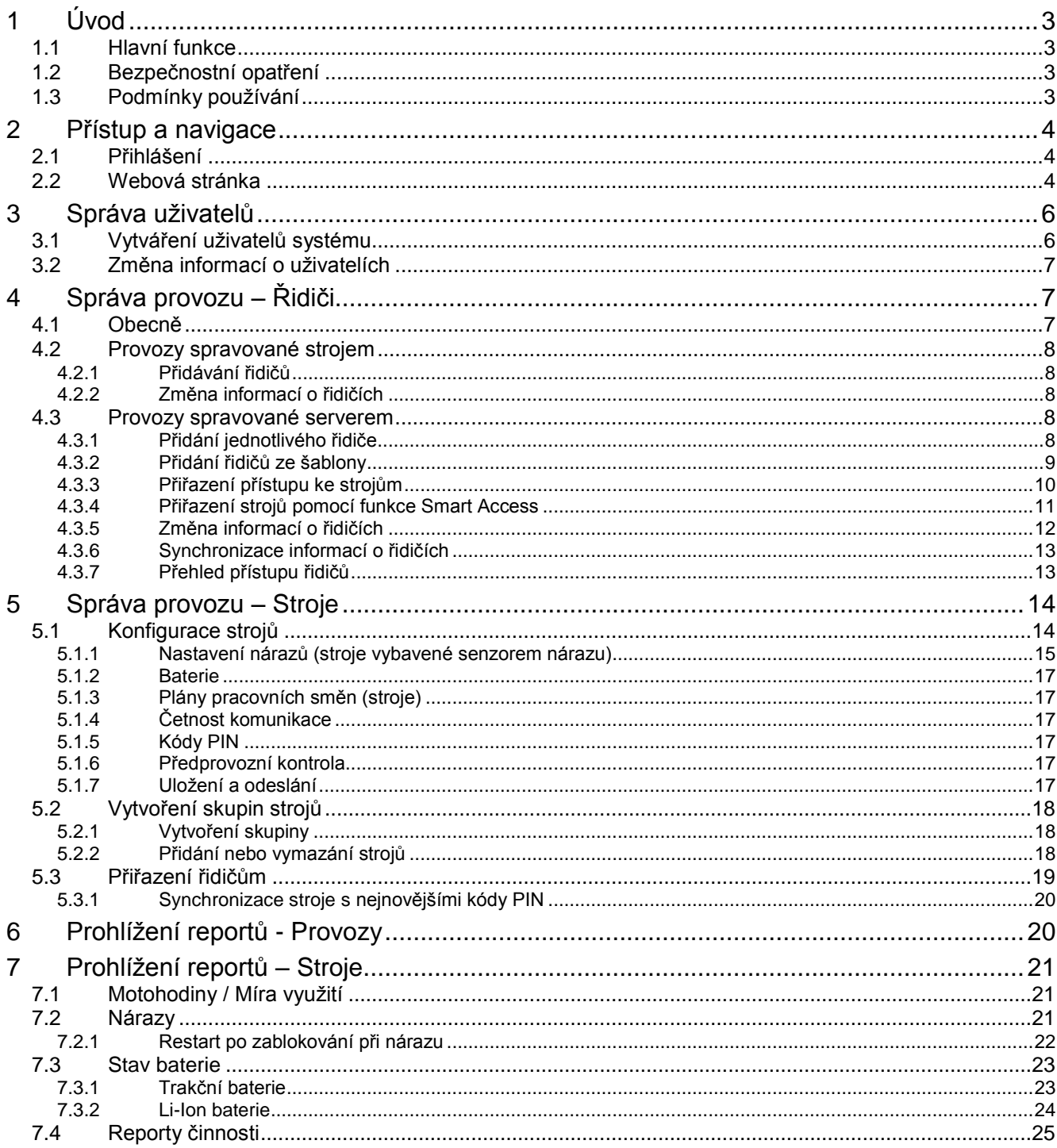

### **TOYOTA MATERIAL HANDLING**

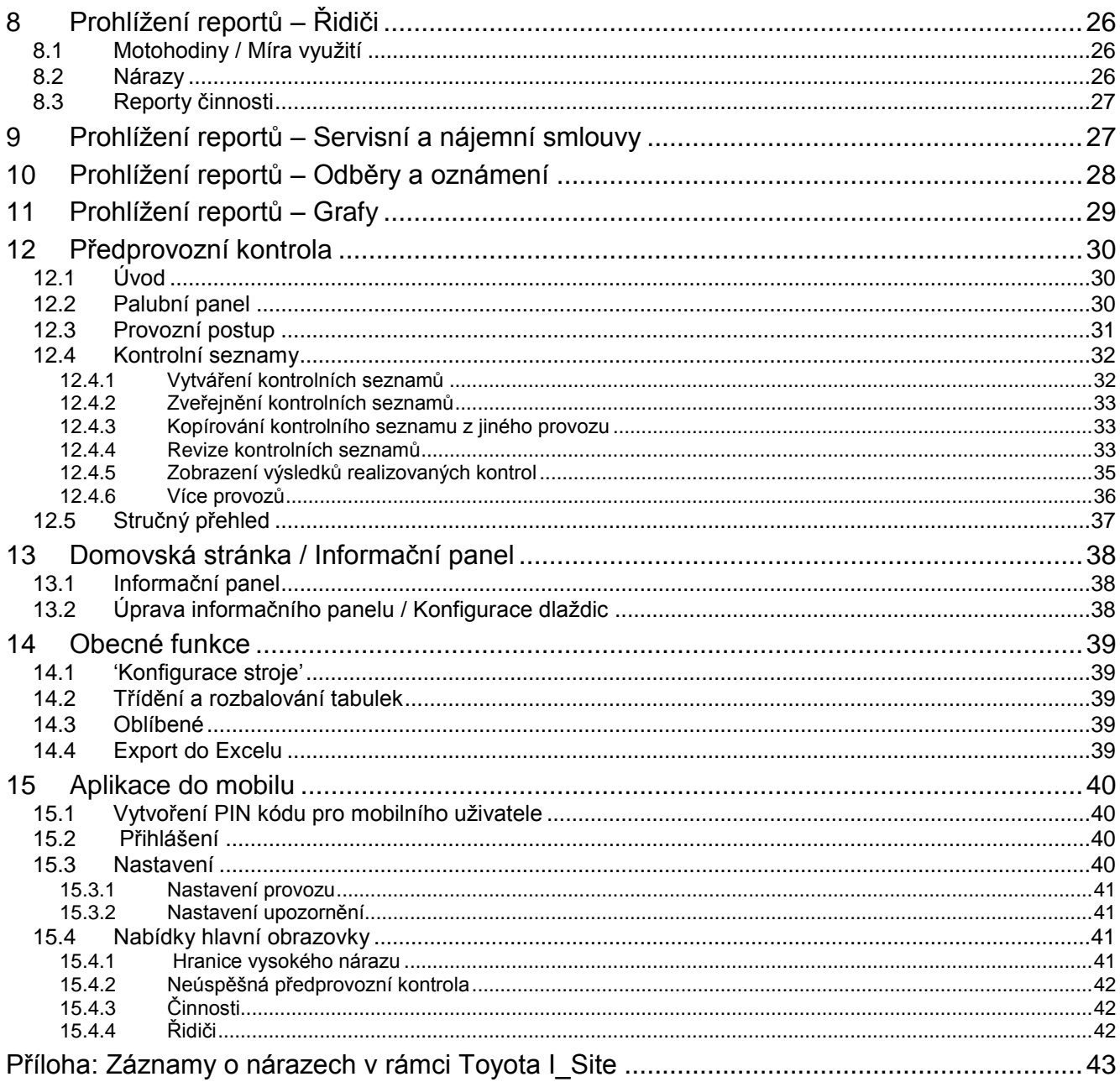

TOYOTA MATERIAL HANDLING

### <span id="page-3-0"></span>**1 Úvod**

### <span id="page-3-1"></span>1.1 Hlavní funkce

Toyota I\_Site používá GPRS komunikaci mezi jednotlivými stroji a serverem s centrální databází. Zařízení na strojích se skládá z datové jednotky (Data Handling Unit - *DHU*), přihlašovací klávesnice, antény a volitelného senzoru nárazů a popřípadě volitelného panelu pro předprovozní kontrolu (zvanou *Pre Op Check* nebo zkráceně *POC*). Systém shromažďuje data a pravidelně posílá informace na centrální server.

Odeslané informace, včetně toho, kdy a kdo stroj používal, míry jeho využití, stavu baterie (u některých modelů), zaregistrovaných nárazů a bezpečnostních kontrol, jsou dostupné prostřednictvím webového rozhraní. Správa oprávnění řidičů k použití jednotlivých strojů se také provádí prostřednictvím stejného webového rozhraní.

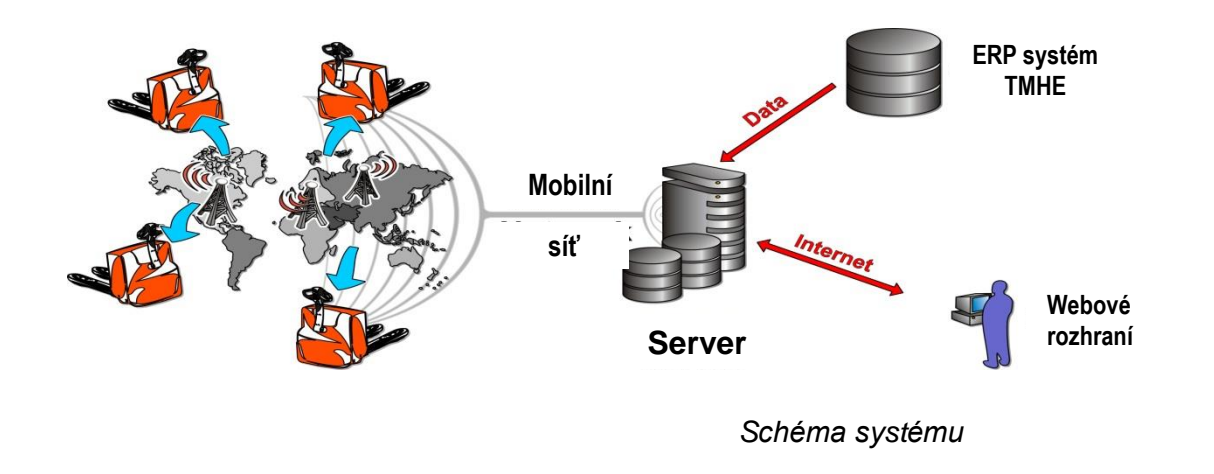

### <span id="page-3-2"></span>1.2 Bezpečnostní opatření

Mobilní terminál uvnitř jednotky DHU vysílá rádiové signály. Podle směrnice pro vystavení člověka účinkům by anténa měla být umístěna minimálně 20 cm od lidského těla. Informační nálepka (viz obrázek) musí být umístěna na stroji tak, aby byla snadno viditelná.

 $((c \cdot n))$ 

Vzhledem k možnému rušení nesmí být stroj vybavený jednotkou DHU používán v blízkosti lékařských přístrojů nebo výbušnin. Použití v prostředí s nebezpečím výbuchu vyžaduje, aby instalace byla náležitě upravena z hlediska ochrany, a to v souladu s platnými pravidly a předpisy. Jednotka je zapečetěna a nesmí být otevírána. Porušením plomby zaniká záruka a servisní podpora bude ukončena.

### <span id="page-3-3"></span>1.3 Podmínky používání

Odkaz na *Podmínky používání* Toyota I\_Site se nachází v pravém dolním rohu.

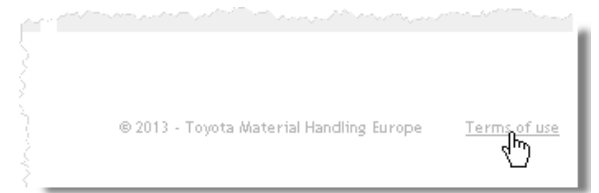

TOYOTA MATERIAL HANDLING

### <span id="page-4-0"></span>**2 Přístup a navigace**

### <span id="page-4-1"></span>2.1 Přihlášení

Máte-li umožněn přístup, přejděte na [www.toyota-isite.eu.](http://www.toyota-isite.eu/) \*)

Zadejte své 'Přihlašovací jméno' a 'Heslo', jak vám bylo přiděleno.

Když se budete přihlašovat poprvé, budete požádáni o změnu hesla.

- **►** Heslo rozlišuje malá a velká písmena.
- **►** Funkce *Zapomněli jste heslo?* vám zašle automaticky vygenerované heslo na e-mailovou adresu, kterou jste dříve zadali.

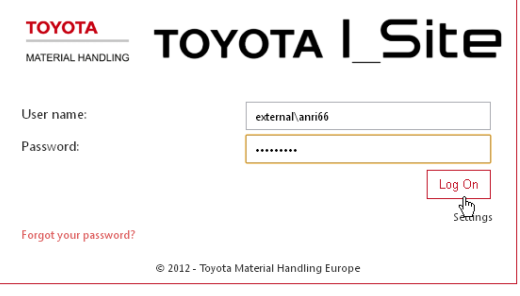

\* ) Při prvním přihlášení bude možná muset čekat až 15 minut, než systém nakonfiguruje váš uživatelský profil.

### <span id="page-4-2"></span>2.2 Webová stránka

#### Informační panel – Inteligentní dlaždice

V případě uživatelů, kteří mají přístup k 5 nebo méně provozům, bude úvodní stránka obsahovat souhrnný přehled ve formě informačního panelu s inteligentními dlaždicemi. Pokud váš profil zahrnuje více než 5 provozů, musíte si je umístit na informační panel sami.

Funkce informačního panelu / inteligentních dlaždic a jejich použití jsou popsány v části 11.

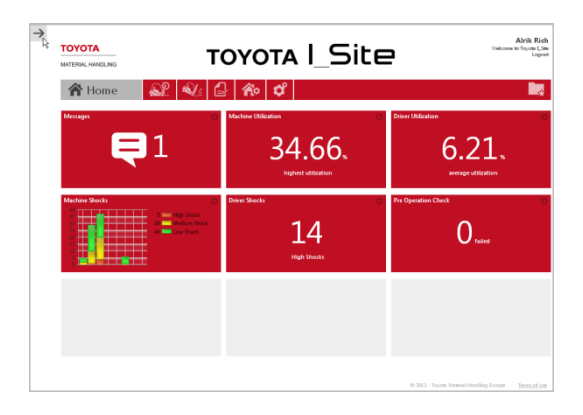

### Můj profil

Můžete aktualizovat údaje přiřazené vašemu 'ID uživatele', když kliknete na své jméno v pravém horním rohu stránky.

Je důležité, aby vaše e-mailová adresa byla aktuální, protože vyžádané nové heslo bude zasláno právě na tuto e-mailovou adresu.

Můžete dostávat e-maily ve vašem rodném jazyce, když provedete výběr v poli 'Jazyk'.

Více informací o funkcích 'Oznámení' a 'Odběry' najdete v části 10.

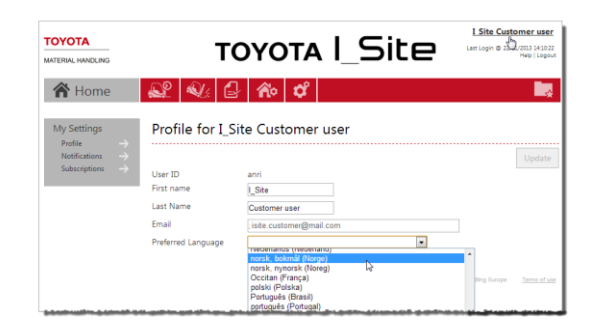

### TOYOTA MATERIAL HANDLING

#### Nápověda

Kliknutím na *Nápověda* v pravém horním rohu stránky zobrazíte informace pro uživatele.

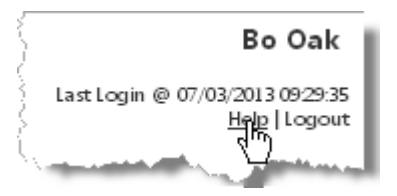

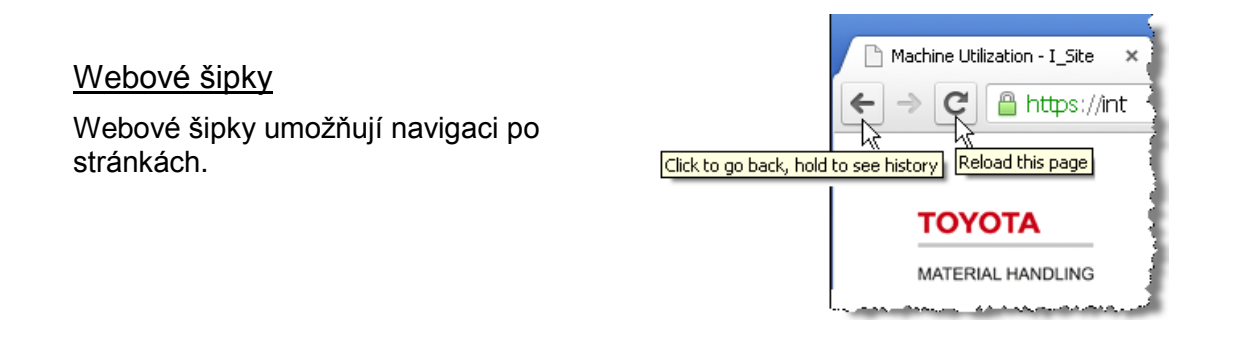

#### Výběr časového úseku

V mnohých dialogových oknech existuje možnost výběru časového úseku pro report – můžete zadat požadované datum nebo umístěním kurzoru do dialogového pole aktivovat kalendář.

Výchozí nastavení ve většině dialogových oken pokrývá období posledních 30 dní.

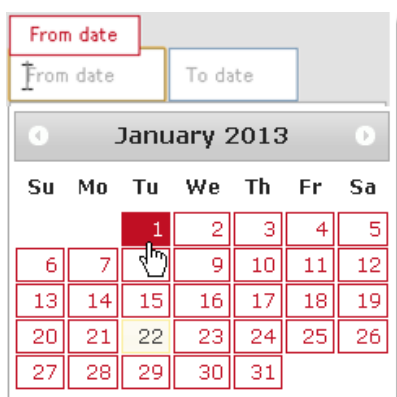

### Odhlášení

Odkaz pro odhlášení se nachází v pravém horním rohu stránky.

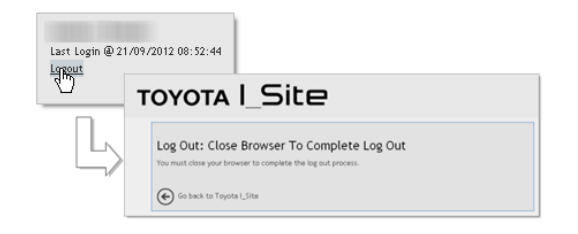

TOYOTA MATERIAL HANDLING

### <span id="page-6-0"></span>**3 Správa uživatelů**

(pouze pro roli *'Správce uživatelů'*)

### <span id="page-6-1"></span>3.1 Vytváření uživatelů systému

- Přejděte na záložku 'Správa' a klikněte na položku *Uživatelé* v levém navigačním sloupci .
- Klikněte na *Vytvořit uživatele*. Poté se vám otevře první dialogové okno požadující zadání adresy e -mailu uživatele (umožní rychlé informování o aktualizacích systému).
- Po kliknutí na tlačítko *Další* se otevře okno s podrobnost mi pro 'Vytvoření uživatele'.
- Zade jte požadované údaje a po kliknutí na tlačítko *Další* budete moci zadat 'Provozy' a 'Role'. Zadejte 'ID uživatele' vytvořené např. z iniciál .
- Chcete -li přiřadit provozy, klikněte na šipku dolů <u>↓</u> v řádku 'Provozy', aby se zobrazily 'Dostupné provozy '. Klikněte na ikonu  $\oplus$  napravo od názvu provoz u . Vybran ý provoz se přesune pod hlavičku 'Provozy uživatele' .
- Chcete -li přiřadit role, klikněte na šipku dolů v řádku 'Role', aby se zobrazily 'Dostupné role' . Označte roli, kterou chcete vybrat a klikněte

na ikonu 'přidat do balíku' **Litt** Vybraná role se přesune pod hlavičku 'Vybrané role'.

- ► V závislosti na roli, která vám byla přidělena, může být počet dostupných rolí menší, než je uvedeno na obrázku .
- Zadaná nastavení se ukládají automatic ky. Ikonou se šipkou nahoru  $\mathcal D$  zavřete rozložené zobrazení.
- Přiřazené provozy a role je možné odstranit pomocí ikony Vymazat **۞**.

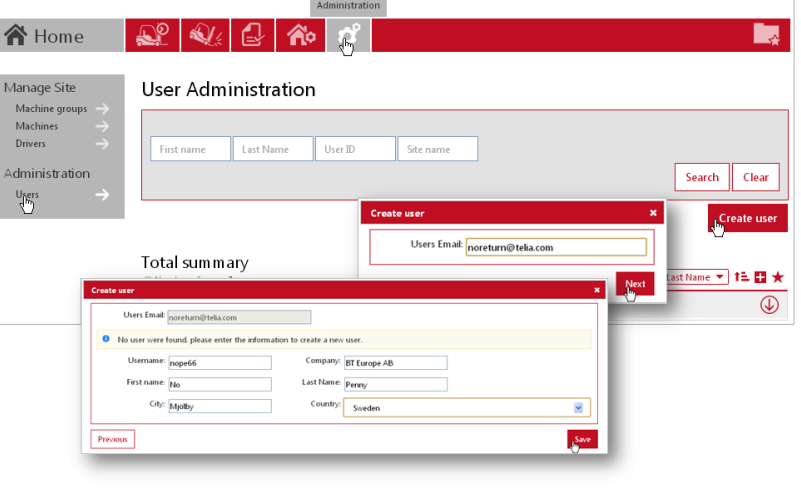

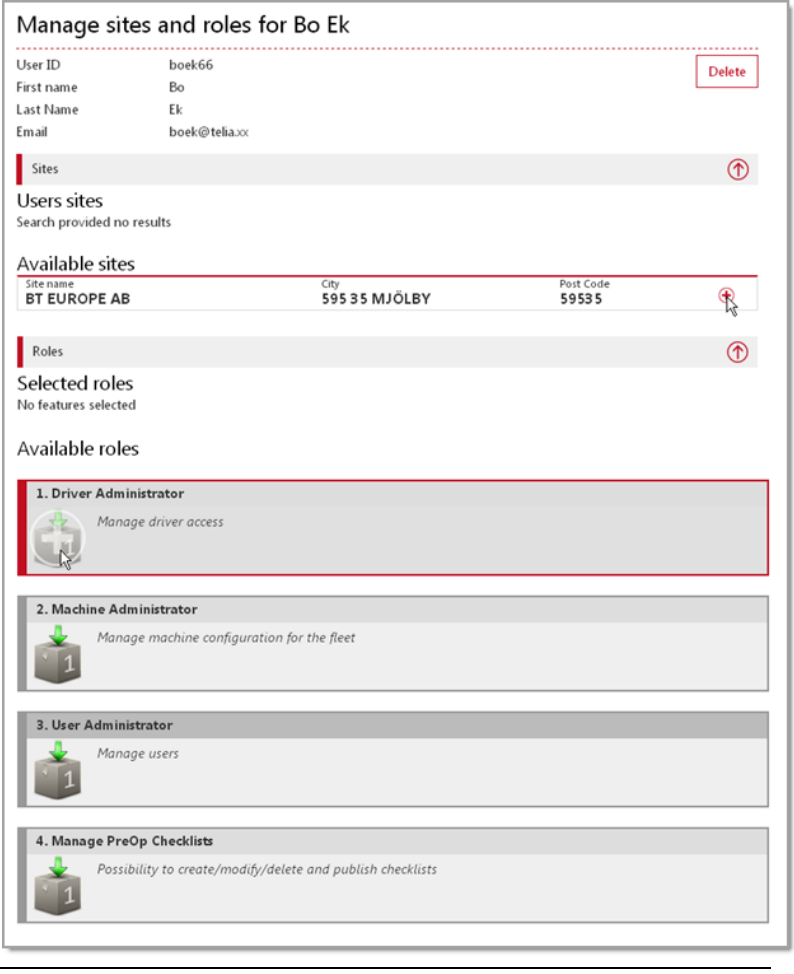

### TOYOTA MATERIAL HANDLING

► Uživateli musí být přiřazen alespoň jeden (1) *Provoz*, aby se mohl přihlásit do I\_Site.

O novém5.1. uživateli, kterého jste přidali, budete informováni e-mailem, který bude obsahovat 'ID uživatele' a [dočasné] 'Heslo' – Informace, které musíte předat novému uživateli společně s dodatečnými informacemi, které může potřebovat. Připomínáme, že systému může trvat 15 minut, než nakonfiguruje nového uživatele.

- ► **Nepokoušejte** se přihlásit se jako uživatel, kterého jste právě vytvořili, protože heslo je určeno pouze pro 'jednorázové použití' a musí být změněno při prvním přihlášení.
- Systém si vyžádá změnu hesla po uplynutí 180 dní.

### <span id="page-7-0"></span>3.2 Změna informací o uživatelích

Informace o stávajících uživatelích můžete upravit v dialogových oknech 'Správa uživatelů', jak je popsáno výše. Kliknutím na tlačítko *Vyhledat* zobrazíte seznam uživatelů, které jste již přidali do systému.

► Jazyk a formát data budou kopírovat nastavení ve webovém prohlížeči uživatele.

Chcete-li uživatele vymazat, klikněte na tlačítko Vymazat a pak potvrďte vymazání ve vyskakovacím okně.

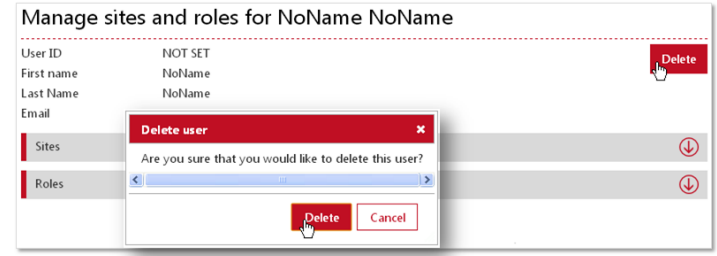

### <span id="page-7-1"></span>**4 Správa provozu – Řidiči**

*(Pouze pro roli 'Správce řidičů')*

### <span id="page-7-2"></span>4.1 Obecně

Správa řidičů zahrnuje povolení přístupu ke strojům, kódy PIN řidičů, profily a rozvrhy pracovních směn. Kódy PIN mohou být buďto 'spravované strojem' používající 4 číslice nebo 'spravované serverem' používající **5** číslic. Ve výchozím nastavení jsou provozy nastaveny jako 'spravované strojem'. Chcete-li umožnit použití kódu PIN na vašem provozu a přepnout na možnost 'spravované serverem', poraďte se se servisním zástupcem TMH.

Aby mohl řidič nastartovat stroj, musí zadat jemu přiřazený kód PIN na klávesnici stroje a potom stisknout zelené tlačítko (I). Po správném zadání se rozsvítí zelená indikační kontrolka. Nesprávné zadání bude indikováno červenou kontrolkou. Popřípadě, je-li na stroji nainstalována jednotka Smart Access, musí řidič přiložit přístupovou kartu k čtečce a potom stisknout zelené tlačítko (I) na klávesnici.

Je-li stroj vybaven funkcí předprovozní kontroly, musí řidič odpovědět na zobrazující se otázky, aby mohl stroj použít. Tato funkce je popsána v samostatné části.

Pracovní výkaz je ukončen stisknutím červeného tlačítka (O).

► Červené tlačítko (O) nesmí být nikdy stisknuto při provozu stroje. Mohlo by to způsobit, že by se stroj náhle zastavil, což by představovalo riziko zranění osob anebo poškození zboží.

### TOYOTA MATERIAL HANDLING

### <span id="page-8-0"></span>4.2 Provozy spravované strojem

### <span id="page-8-1"></span>**4.2.1 Přidávání řidičů**

Řidiči se přidávají zadáním kódů PIN a profilů (případně) na stroje. Kódy PIN (v používaném rozsahu) jsou přenášeny do Toyota I\_Site prostřednictvím pravidelné komunikace.

### <span id="page-8-2"></span>**4.2.2 Změna informací o řidičích**

V případě provozů 'spravovaných strojem' se změna informací o řidičích omezuje na aktualizaci jména řidiče a plánu pracovních směn. Příslušné pokyny najdete v části 4.3.5.

► Aby byly výpočty využití co nejpřesnější, zvolte maximální počet dní, po které bude řidič pravděpodobně pracovat, tj. 7 dní, i když o víkendech bude pracovat jen příležitostně.

### <span id="page-8-3"></span>4.3 Provozy spravované serverem

V případě provozů 'spravovaných serverem' se kódy PIN a profily, ale také přístup ke strojům konfigurují v rámci Toyota I Site a zasílají se do jednotek DHU prostřednictvím vynucené synchronizace.

**►** Jednotka DHU je předem naprogramována na 00001, 00002, 00003 a 11111, ale tato čísla jsou při synchronizaci nahrazena naprogramovanými kódy PIN.

### <span id="page-8-4"></span>**4.3.1 Přidání jednotlivého řidiče**

- Přejděte na záložku *Správa provozu*, vyberte provoz (popřípadě) a klikněte na *Řidiči*.
- Stisknutím tlačítka *Vytvořit řidiče* zobrazíte dialogové okno 'Vytvořit řidiče'.
- Zadejte jméno nebo označení řidiče, kód PIN a platnost osvědčení k řízení\*.

\* Pouze pro informaci, neslouží pro automatické odmítnutí přístupu.

- Stisknutím tlačítka *Vytvořit řidiče* zobrazíte dialogové okno 'Údaje o řidiči'.
- Zadeite profil a rozvrh

práce. Přidejte konkrétní informace o řidiči (popřípadě), jako například oddělení nebo tým.

- ► Kódy PIN 00000 a 99999 nemůžete zadat znovu. Vedle toho byste neměli používat kódy PIN 00001, 00002 a 00003, protože ty jsou již uloženy v klávesnici a jednotce DHU ve výchozím nastavení.
- ► Profil 'Reset při zablokování' umožňuje restartovat zablokování při nárazu a předprovozní kontrole (viz samostatné části).

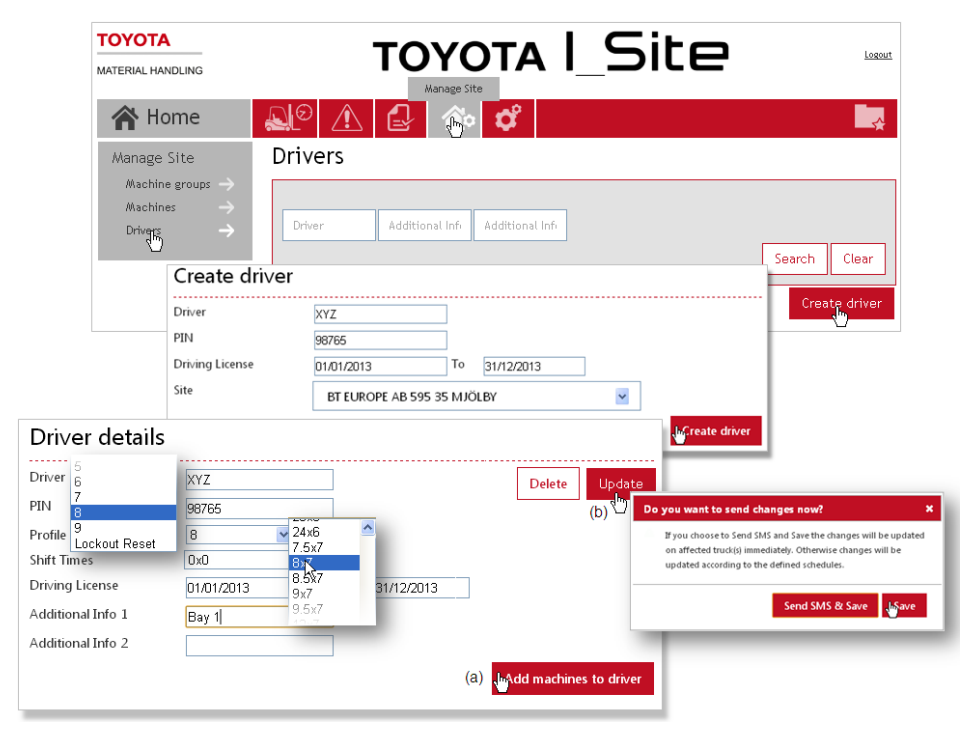

### TOYOTA MATERIAL HANDLING

- ► Alternativa '0x0' nebude sledovat míru využití je vhodná pro servisní personál.
- ► Aby byly výpočty využití co nejpřesnější, zvolte maximální počet dní, po které bude řidič pravděpodobně pracovat, tj. 7 dní, i když o víkendech bude pracovat jen příležitostně.
- ► Když změníte nastavení plánovaných směn, nebude zaznamenaná míra využití přepočítána.
- Stiskněte *Přidat stroje řidiči* (a).

Vytváříte-li více řidičů současně, zadejte všechny řidiče dříve, než začnete přidávat stroje. V takovém případě klikněte na *Aktualizovat* (b) a *Uložit* ve vyskakovacím okně. Chcete-li přidat dalšího řidiče, klikněte na položku *Řidiči* nebo použijte webovou šipku Zpět. Řidiče také můžete načíst ze šablony Excelu, viz další část.

### <span id="page-9-0"></span>**4.3.2 Přidání řidičů ze šablony**

- Přejděte na záložku *Správa provozu*, vyberte provoz (popřípadě) a klikněte na *Řidiči*.
- Stiskněte *Načíst řidiče*. Tak se vám otevřou dialogová okna pro načtení dávky ze šablony Excelu.
- Stisknutím odkazu [*zde*] získáte šablonu (1). Zadejte název listu a uložte ho na váš počítač. Vyplňte tabulku pomocí rozbalovacích nabídek a uložte ji.
	- ► Kódy PIN musí obsahovat 5 číslic. Podle potřeby mohou být na začátku nuly.
- Připojte vyplněný list kliknutím na tlačítko *Vybrat soubor* a přejděte na soubor (2).

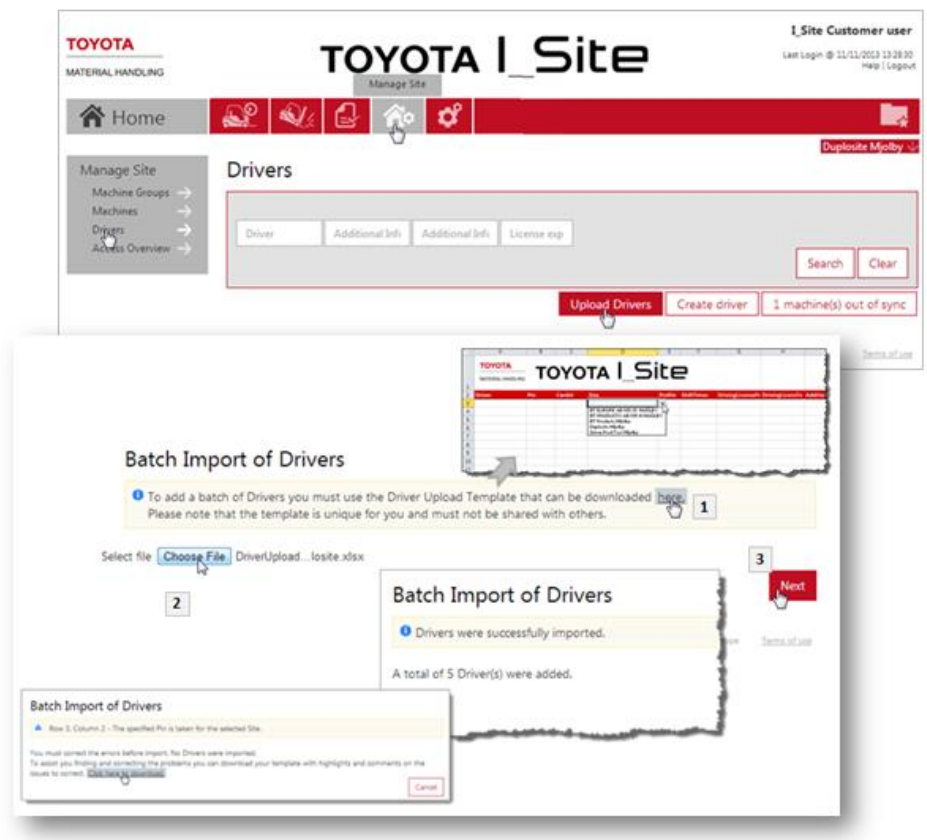

 Klikněte na tlačítko *Další* (3). Vyskakovací okno potvrdí úspěšný import.

Pokud nebude úspěšný, objeví se chybová zpráva upozorňující na nesprávné položky na listu.

### TOYOTA MATERIAL HANDLING

### <span id="page-10-0"></span>**4.3.3 Přiřazení přístupu ke strojům**

#### Alternativa 1: Přímé přiřazení přístupu ke stroji řidiči.

#### Vhodná při přidávání **nových strojů** *(viz také část 5.3., alt.2).*

- Přejděte na záložku *Správa provozu*, vyberte provoz (popřípadě) a klikněte na *Řidiči*.
- Zadejte kritéria pro hledání řidiče nebo nechejte pole prázdné, chcete-li vyhledat všechny řidiče, a klikněte na *Vyhledat.*
- Chcete-li přiřadit stejné stroje celé skupině řidičů, klikněte na *Vybrat vše* nebo vyberte řidiče.
- Kliknutím na  $\boxdot$  Driver DEF *Nakonfigurovat vybrané* zobrazte dialogové okno 'Podrobnosti o řidiči'.
- Klikněte na *Přidat stroje řidiči*.
- Vyberte skupinu strojů z rozbalovací nabídky a kliknutím na *Vyhledat*  zobrazte jednotlivé stroje. Také můžete zadat ID stroje do pole *Stroj* a kliknout na *Vyhledat.*
- Jednotlivé stroje přiřazujte kliknutím na ikonu  $\oplus$  nebo použiite *Přidat vše* k přiřazení všech zobrazených strojů.
- Až budete hotovi, klikněte na tlačítko *Aktualizovat*. Ve vyskakovacím okně vyberte *Uložit,* chcete-li přiřadit stroje dalším řidičům, a podle potřeby proces zopakujte. Jste-li hotovi, vyberte *Odeslat SMS a uložit* pro okamžité uložení.

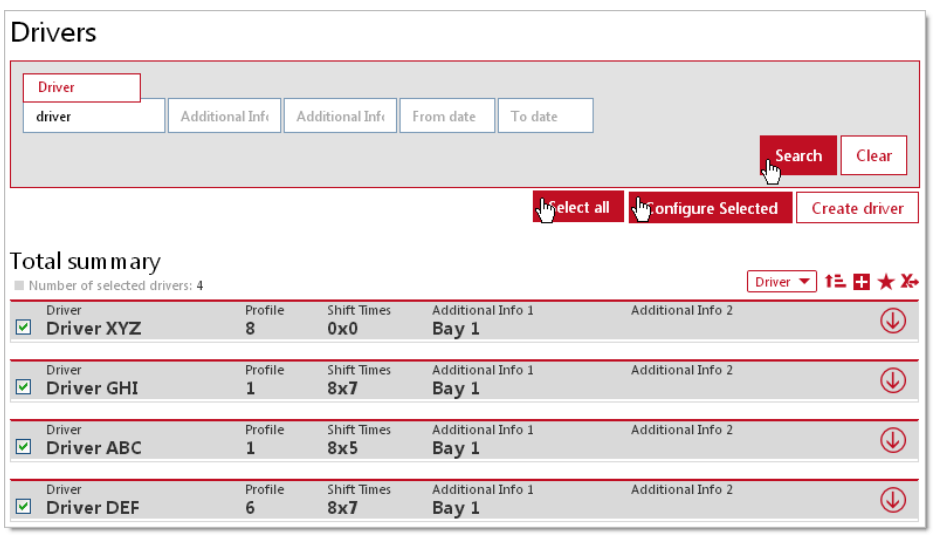

Driver details Delete Update Number of selected drivers: 4 Profile Multiple values V **Shift Times**  $0x0$ Driving License 01/01/2013 To 31/12/2013 Additional Info 1 Bay 1 Additional Info 2 **JAdd machines to driver** Assigned machines 6070673  $\Omega$ **FDWL/38100** Fleet No Machine Brand  $\boldsymbol{\Omega}$ 6070642 FDWI /38100 Bay 1  $\checkmark$ 6070634  $\boldsymbol{\alpha}$ EDWL/38100 -- Select machine group  $\boldsymbol{\Omega}$ 6137399 53000EDWL Clear LAdd all Bay 1  $\boldsymbol{\Omega}$ 6137310 53000FDWL Bay 1<br>CB Electric /153000 7FRMF25  $CRFlert$  $\boldsymbol{\omega}$ 19625 EDWL53000 Order Pickers /153000 7FBMF25 CB Flect Stackers  $\boldsymbol{\Omega}$ 19625 7FBMF25 EDWL53000 **VNA Trucks** 00EDWL SPE160L Stackers  $\bigoplus$  6137399 53000EDWL SPE160L Stackers  $\left( \bigoplus \right)$ 6070634 EDWL/38100 **SWE140L** Stackers  $\odot$ 6070642 EDWL/38100 **SWE140L** Stackers  $^{\circ}$ 6070673 EDWL/38100 **SWE140L** Stackers k  $\rightarrow$  $\overline{\phantom{a}}$ 

### TOYOTA MATERIAL HANDLING

### Alternativa 2: Zkopírování přístupu ke strojům ze stávajícího řidiče

Vhodná při přidávání **nových řidičů** *(viz také část 5.3. alt. 1).*

- Vyberte jednoho nebo více řidičů a klikněte na *Konfigurovat vybrané* a *Přidat stroje jako u alternativy 1.*
- Do pole *Řidič* zadejte jméno řidiče, kterého chcete zkopírovat, a klikněte na tlačítko *Vyhledat.*
	- ► Musíte zadat celé jméno, a to přesně.
- Klikněte na *Přidat vše* a uložte jako v alternativě 1.

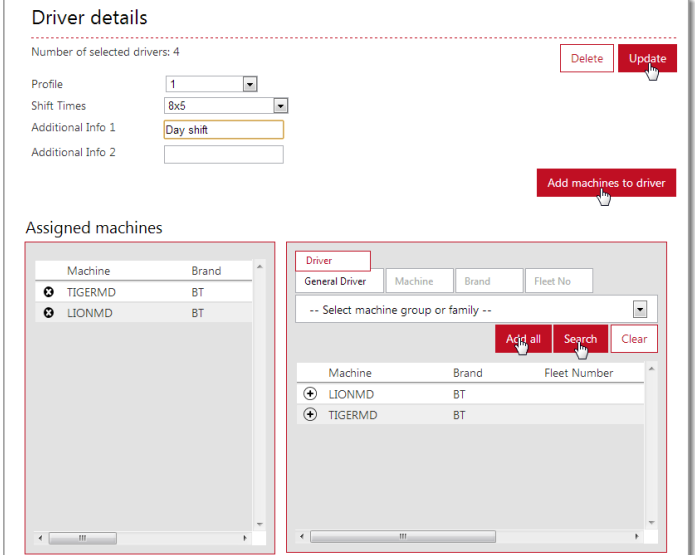

### <span id="page-11-0"></span>**4.3.4 Přiřazení strojů pomocí funkce Smart Access**

*K dispozici pouze pro jednotky DHU druhé generace. O využití této doplňkové funkce se poraďte se svým zástupcem TMH.*

Je-li použita funkce Smart Access, mají řidiči přístup ke strojům prostřednictvím osobních identifikačních karet (jednotka DHU 2. generace musí být naistalována na všech strojích, ke kterým má řidič přístup). Vedle čtečky karet na stroji je potřebná i programovací jednotka a odpovídající software.

Smart Access software a instrukce k instalaci naleznete v nabídce nápovědy I\_Site, nacházející se v pravém horním rohu webové stránky I\_Site.

K naprogramování karty Smart Access použijte následující postup:

- Otevřete program Smart Access. Vyberte jazyk a 'I\_Site mode'.
- V záložce "Režim skenování": Přiložte přístupovou kartu řidiče k programátoru a klikněte na *Start.* Skener rozpozná typ vaší karty.
- V záložce "Načíst kartu řidiče": Znovu přiložte přístupovou kartu řidiče k programátoru. ID karty by mělo být detekováno. Klikněte na *Zkopírovat*.
- Otevřete I\_Site a přejděte na 'Správa provozu' a 'Řidiče'.
- Vyberte řidiče, kterému má být karta přiřazena, a klikněte na *Konfigurovat vybrané*.

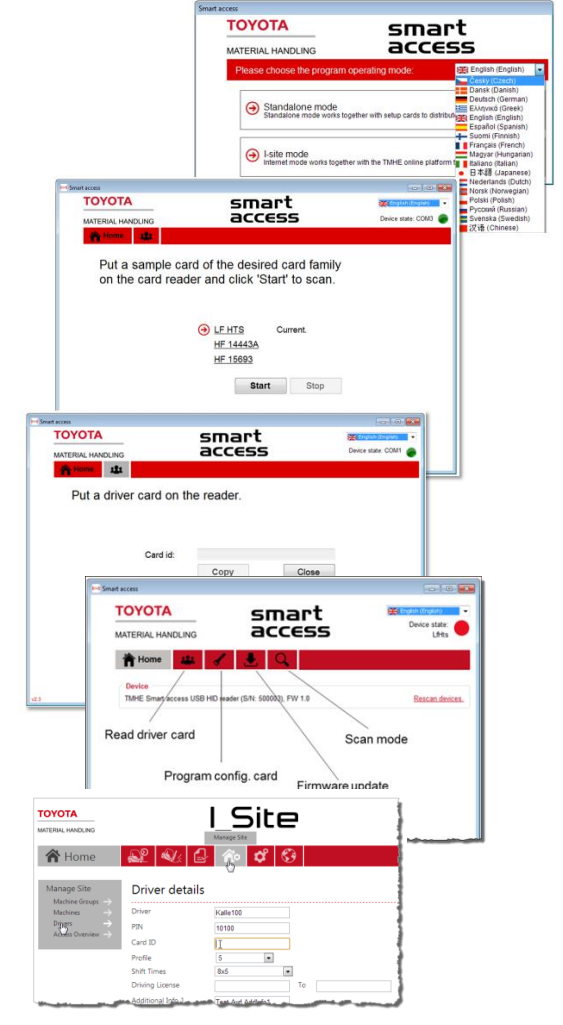

### TOYOTA MATERIAL HANDLING

- Vložte zkopírované číslo do pole 'ID karty'.
- Klikněte na *Aktualizovat*. Ve vyskakovacím okně stiskněte *Uložit*, chcete-li pokračovat pro další řidiče. Vyberte alternativu *Odeslat SMS a uložit,* jste-li hotovi.

Při **programování Konfigurační karty** pro čtečku na vozíku postupujte následovně:

- Otevřete program Smart Access. Vyberte jazyk a 'I\_Site mode'.
- V záložce "Režim skenování": Přiložte přístupovou kartu řidiče k programátoru a klikněte na *Start.* Skener rozpozná typ vaší karty.
- V záložce "Nastavení konfigurační karty": Přiložte konfigurační kartu k USB čtečce pro načtení typu karty řidiče.
- Stiskněte "Zápis". Bude zaznamenán typ karty a potvrzeno hlášením "Úspěšný zápis dat konfigurační karty".
- Ona vozíku: Přiložte konfigurační kartu k čtečce na jednotlivých vozících, aby se stáhl typ karty řidiče. Stažení je potvrzeno vteřinovým rozsvícením dvou modrých kontrolek.

### <span id="page-12-0"></span>**4.3.5 Změna informací o řidičích**

- Přejděte na záložku *Správa provozu* a klikněte na *Řidiče*.
- Zadejte kritéria pro hledání řidiče nebo nechejte pole prázdné, chcete-li vyhledat všechny řidiče, a klikněte na *Vyhledat.*
- Označte řidiče a klikněte na *Konfigurovat vybrané*.
	- ► Také můžete kliknout na jméno řidiče, které je odkazem.
- Upravte informace o řidiči podle potřeby. Chcete-li změnit přístup ke strojům, klikněte na *Přidat stroje řidiči.*
- Chcete-li zrušit přístup ke stroji, klikněte na ikonu @ nalevo od výrobního čísla *(viz také část 5.3, alt. 1)*.
- Až budete hotovi, klikněte na tlačítko *Aktualizovat*. Ve vyskakovacím okně klikněte

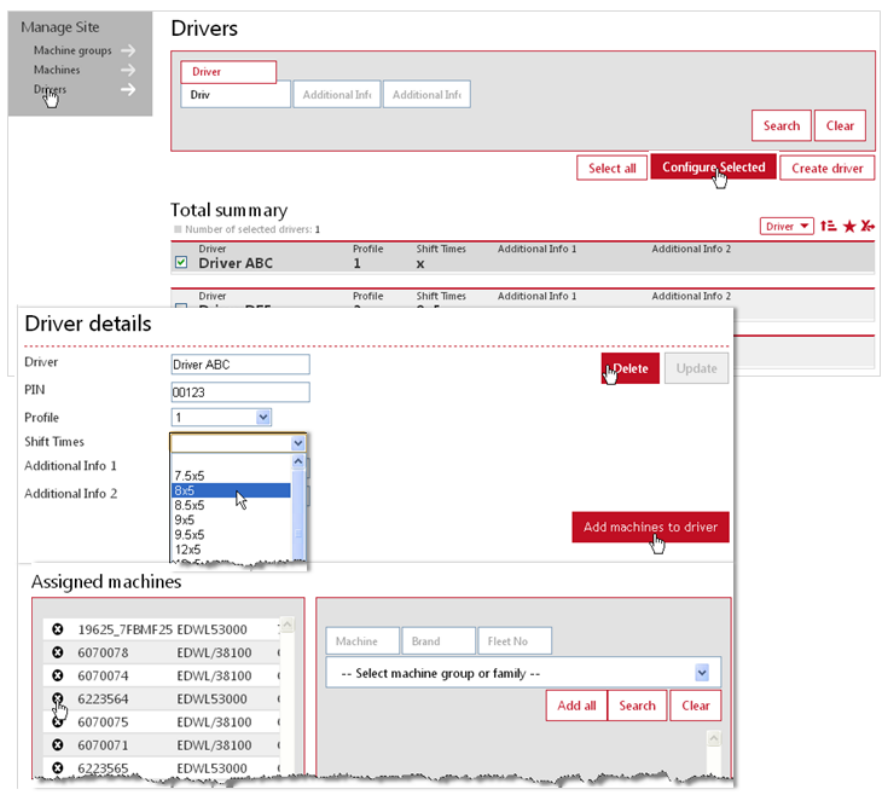

*Uložit,* chcete-li upravit více řidičů, a zopakujte proces podle potřeby. Jste-li hotovi, vyberte *Odeslat SMS a uložit* pro okamžité uložení.

#### Změna jména řidiče anebo kódu PIN

Změníte-li jméno řidiče, u starších provozních dat se bude objevovat nové jméno.

Kódy PIN řidičů je možné změnit, avšak v zájmu spolehlivé správy informací o řidičích byste tuto možnost měli používat jen omezeně. Je-li to nutné, poraďte se se svým zástupcem TMH.

### TOYOTA MATERIAL HANDLING

#### Vymazání řidičů

Vymazání řidiče způsobí vymazání starších dat. Vhodnou alternativou proto je odstranit přístup ke strojům.

Chcete-li řidiče vymazat, klikněte na *Vymazat* a potom na *Aktualizovat*.

#### <span id="page-13-0"></span>**4.3.6 Synchronizace informací o řidičích**

Jsou-li na provozu stroje, u kterých nebyly aktualizovány informace o řidičích, zobrazuje se zpráva *'... stroj není synchronizován'* . Synchronizaci vyvoláte, když kliknete na tlačítko a ve vyskakovacím okně kliknete na *Odeslat.*

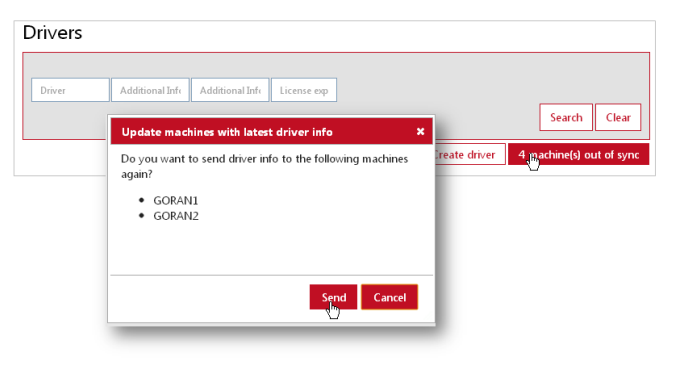

### <span id="page-13-1"></span>**4.3.7 Přehled přístupu řidičů**

Přehled o přístupu řidičů k různým strojům je k dispozici v rámci tabulky 'Přehled přístupu'.

- Přejděte na záložku *Správa provozu*, vyberte provoz (popřípadě).
- Klikněte na *Přehled přístupu* a **Vyhledat**.

V tabulce je zobrazen přístup jednotlivých řidičů k různým typům strojů na provozu.

- ► Když najedete kurzorem na zkratku typu stroje, zobrazí se úplný popis.
- ► Když najedete kurzorem na symbol X, zobrazí se počet vozíků tohoto typu a kolik řidičů má k nim přístup.

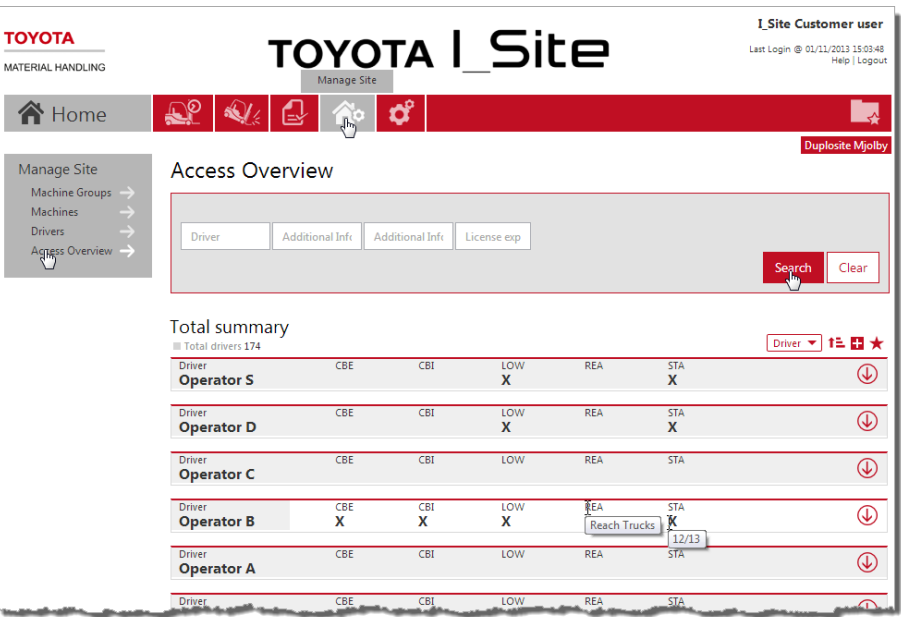

### TOYOTA MATERIAL HANDLING

### <span id="page-14-0"></span>**5 Správa provozu – Stroje**

*(pouze pro roli 'Správce strojů')*

### <span id="page-14-1"></span>5.1 Konfigurace strojů

- Přejděte na záložku *Správa provozu*, vyberte provoz (popřípadě) a klikněte na položku *Stroje*. Měl by se zobrazit seznam strojů na provozu.
- Pokud se stroje nezobrazí, zadejte kritéria pro hledání stroje nebo nechejte pole prázdné, chcete-li vyhledat všechny stroje, a klikněte na *Vyhledat.*
- Označte jediný stroj nebo sadu strojů nebo klikněte na *Vybrat vše* podle potřeby a klikněte na *Konfigurovat vybrané*, aby se otevřelo dialogové okno 'Konfigurace stroje'.
- Kliknutím na šipku  $\overline{\mathbb{Q}}$  rozbalíte konfigurační tabulku stroje.
- ► Konfigurace stroje bude mít základní nastavení, které provede váš zástupce TMH, avšak mohou být nutné následné úpravy.

Levý sloupec v konfigurační tabulce zobrazuje aktuální nastavení na stroji, zatímco pravý sloupec se používá pro úpravu nastavení. Pro zadání nového nastavení klikněte na dialogovou lištu nebo ikonu napravo.

Různé možnosti konfigurace jsou podrobněji popsány v následujícím textu.

Až dokončíte úpravy, klikněte na tlačítko *Aktualizovat*. V potvrzovacím vyskakovacím okně klikněte *Uložit*, aby se informace uložily, až bude mít jednotka naplánovanou komunikaci, nebo klikněte na *Odeslat SMS a uložit,* aby se odeslaly okamžitě*.* 

Různé parametry konfigurace jsou popsány v následujícím textu.

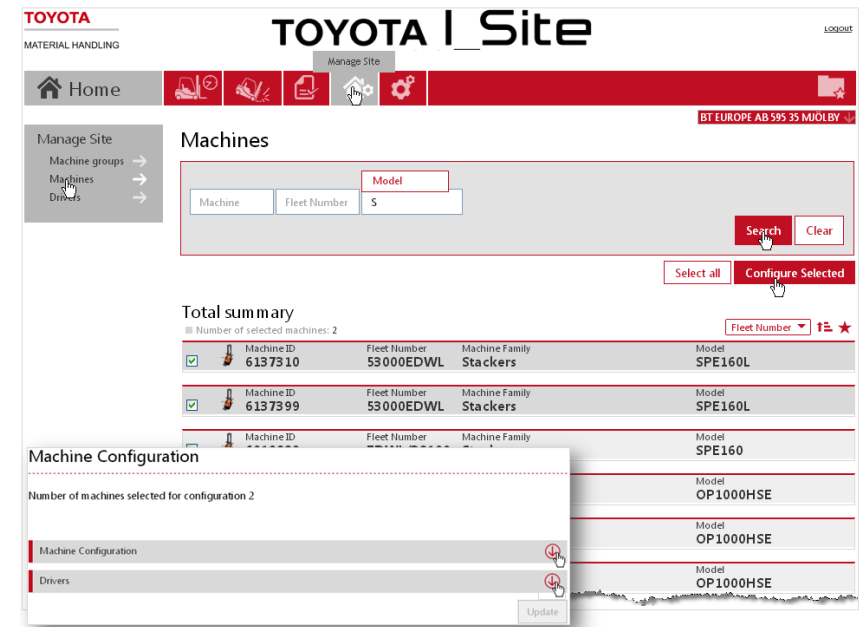

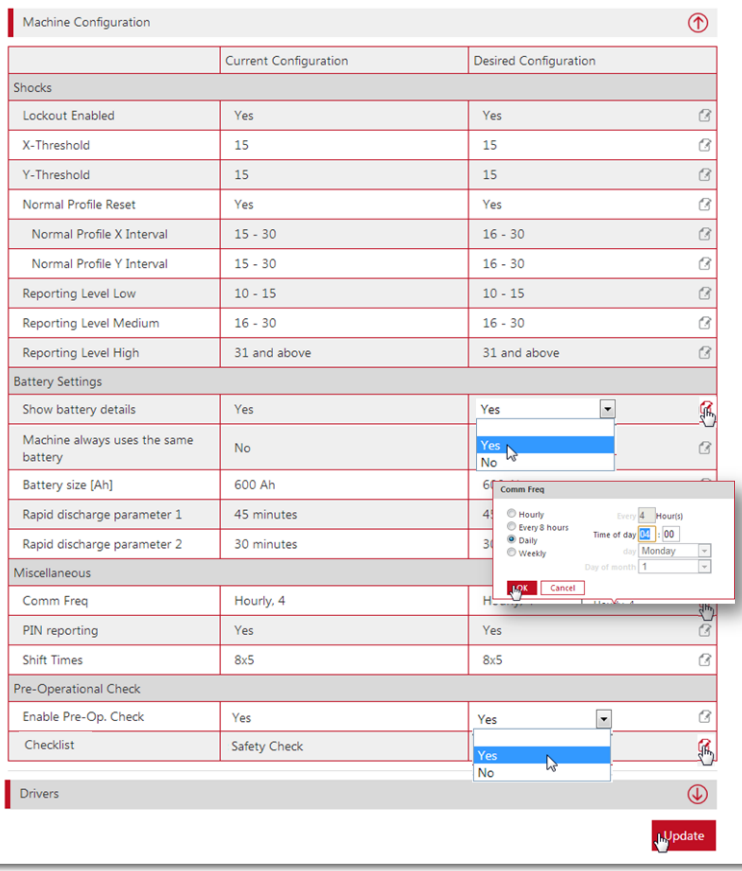

### TOYOTA MATERIAL HANDLING

#### <span id="page-15-0"></span>**5.1.1 Nastavení nárazů (stroje vybavené senzorem nárazu)**

Nárazy jsou registrovány ve směru dopředu / dozadu (v ose X) a doleva / doprava (osa Y) a zaznamenávány v rámci Toyota I\_Site.

Záznamy nárazů se liší u různých typů strojů a různých typů provozů. Pro může být nutné upravit původní nastavení úrovní tak, aby vyhovovalo vašim podmínkám.

Faktory, které ovlivňují registraci nárazů, jsou podrobně popsány v přiložené příloze.

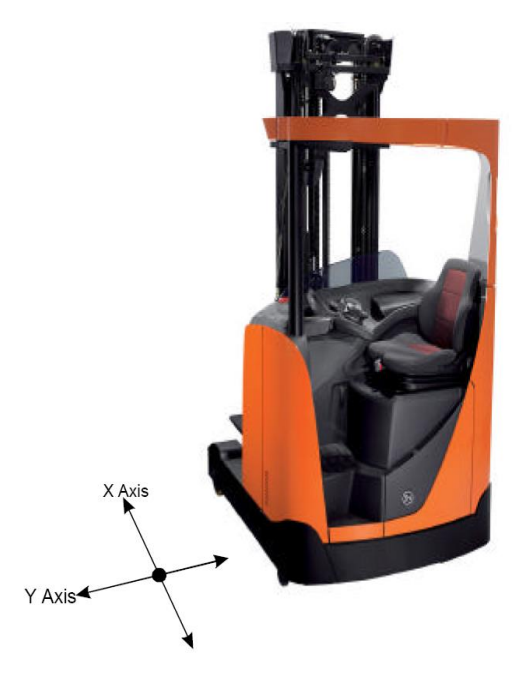

### Úrovně nárazů

Nárazy jsou registrovány jako Slabé, Střední a Silné v závislosti na nastavení (viz také část 7.2).

Zadejte nastavení pro počáteční číslo rozsahu. Systém určí konečnou hodnotu rozsahu.

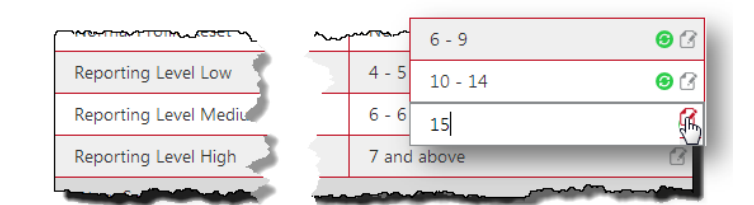

► Změna nastavení pro úrovně nárazů nemá vliv na předchozí záznamy.

#### Zablokování při nárazu

Funkce zablokování při nárazu nabízí možnost podrobně sledovat provoz strojů. U mnoha modelů strojů bude mít náraz překračující stanovenou úroveň za následek zablokování provozu, které může být odstraněno resetováním stroje. V rámci I Site jsou případy zablokování při nárazu označeny ikonami zámku (viz část 7.2).

V závislosti na tom, která generace jednotky DHU je nainstalována, se mohou nastavení zablokování při nárazu lišit. Aktualizovaná verze umožňuje, aby řidič provedl reset pouze u nižších úrovní nárazu, zatímco u vyšších úrovní je nutný zásah supervizora (informace o nainstalované verzi jednotky DHU získáte u zástupce TMH). Funkce zablokování při nárazu je popsána v následujícím textu.

### TOYOTA MATERIAL HANDLING

### *DHU – Generace 1*

- Chcete-li aktivovat funkci zablokování při nárazu, vyberte u položky Zablokování povoleno 'Ano'. Když je funkce aktivována, nárazy silnější než stanovená mezní úroveň způsobí zablokování a také vznik záznamu o zablokování při nárazu v rámci I. Site (se symbolem zámku).
- Nastavte mezní hodnoty pro směry X a Y.

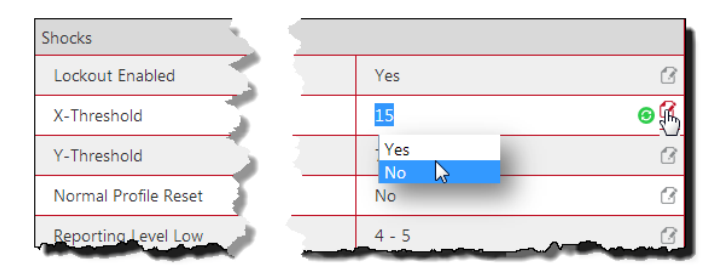

 Mohou-li řidiči provést sami reset po zablokování při nárazu, vyberte 'Ano' v poli reset běžného profilu. Chcete-li, aby bylo nutné zadat kód PIN pro reset zablokování, vyberte 'Ne'. Více informací o resetu po zablokování při nárazu viz část 7.2.1.

### *DHU – Generace 2*

Generace 2 nabízí možnost, aby obsluha provedla reset po zablokování při nárazu ve stanoveném intervalu. Graf napravo znázorňuje scénář, který odpovídá níže uvedenému nastavení.

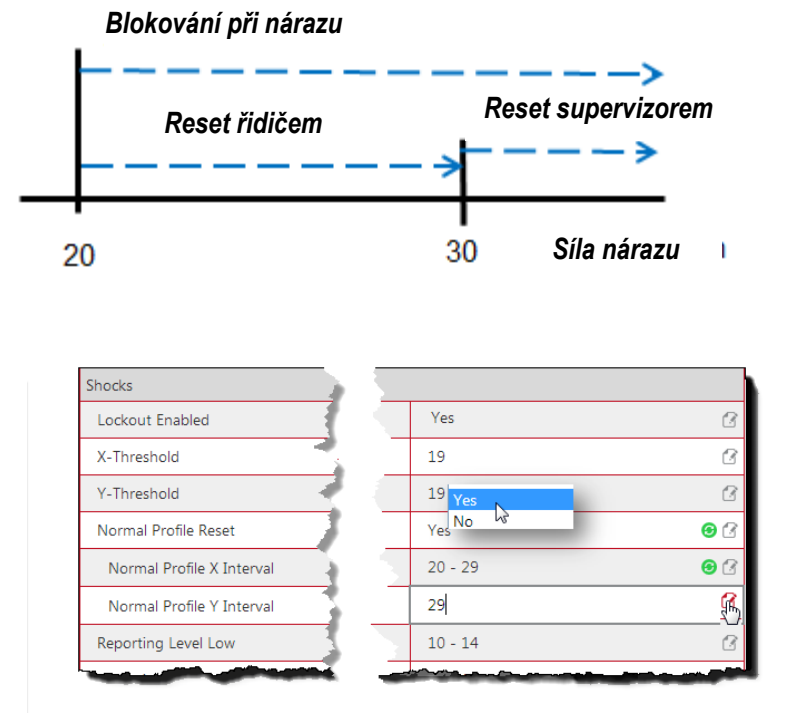

- Aktivujte funkci zablokování při nárazu, jak je popsáno výše.
- Nastavte prahové hodnoty pro směry X a Y. Tyto hodnoty budou také určovat, zda bude odesláno upozornění na náraz, či nikoli. Hodnoty překračující prahové hodnoty generují e-mail upozorňující na náraz (bez ohledu, zda je či není povoleno zablokování vozíku po nárazu)
- Vyberte Ano u položky 'Reset běžného profilu'.
- Zadejte horní hodnoty intervalů pro 'reset běžného profilu'. V tomto příkladu je nastaveno 29. Tedy náraz o síle 30 a vyšší bude vyžadovat reset supervizorem. Počáteční úroveň intervalu nastaví aplikace.
- Pokud má 'Možnost odblokování stroje pro normální profil' platit pro všechny nárazy nad prahovou hodnotou, nesmí být pro 'Možnost odblokování stroje pro normální profil' zadány žádné hodnoty. Nicméně pokud chcete aktivovat funkci odblokování, musí být stroji přiřazen alespoň jeden pracovník/vedoucí s profilem umožňujícím odblokování.

TOYOTA MATERIAL HANDLING

### <span id="page-17-0"></span>**5.1.2 Baterie**

V případě strojů, které poskytují informace o stavu baterie, musíte předem zadat hodnoty pro vaši konkrétní instalaci. Provozní změny si však mohou vyžádat úpravy, například pokud jde o kapacitu baterie nebo výměnu při nabíjení. Poraďte se se svým servisním zástupcem firmy TMH. Více informací o stavu baterií najdete v následujícím textu.

### <span id="page-17-1"></span>**5.1.3 Plány pracovních směn (stroje)**

Vyberte vhodný typ směn z rozbalovací nabídky.

Aby byly výpočty využití co nejpřesnější, zvolte maximální počet dní, po které bude stroj pravděpodobně používán, tj. 7 dní, i když o víkendech bude používán jen příležitostně.

► Zaznamenané míry využití nebudou přepočítány, když změníte nastavení pracovních směn.

<span id="page-17-2"></span>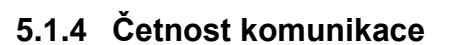

Provozní údaje nashromážděné jednotkou DHU jsou předávány webové službě Toyota I\_Site prostřednictvím plánované komunikace. Četnost se nastavuje při instalaci a ukládá se do jednotky DHU.

Komunikace jednou denně postačí pro většinu instalací. Chcete-li však četnost změnit, klikněte na *Frekv. kom.* , aby se aktivovalo dialogové okno.

Chcete-li vyvolat komunikaci, klikněte na tlačítko *Spustit komunikaci* v horní části stránky.

### <span id="page-17-3"></span>**5.1.5 Kódy PIN**

Abyste mohli přiřazovat řidičům pracovní výkazy, záznamy o nárazech a popřípadě předprovozní kontroly, vyberte 'Ano' u *Použití PIN*.

### <span id="page-17-4"></span>**5.1.6 Předprovozní kontrola**

Používáte-li předprovozní kontrolu, musíte u položky *Povolit POC* vybrat *Ano* a zadat název kontrolního seznamu. Funkce předprovozní kontroly je dále popsána v části 12.

### <span id="page-17-5"></span>**5.1.7 Uložení a odeslání**

Až budete hotovi, klikněte na tlačítko *Aktualizovat*. Pokud jsou data takového typu, který vyžaduje

synchronizaci se strojem, objeví se dialogové okno. Vyberte *Uložit* nebo *Odeslat SMS a uložit*, aby se informace odeslaly okamžitě.

Chcete-li odeslat nejnovější konfiguraci stroje, včetně přístupu řidičů, můžete také kliknout na tlačítko *Spustit komunikaci*.

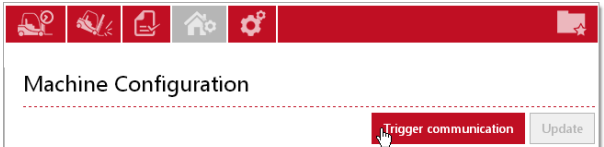

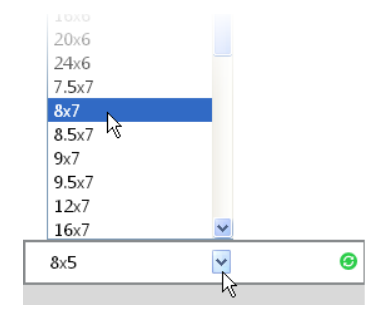

### TOYOTA MATERIAL HANDLING

### <span id="page-18-0"></span>5.2 Vytvoření skupin strojů

Abyste měli lepší přehled o různých strojích, můžete si je seskupit do kategorií, např. podle oddělení nebo pracovních směn. Každý stroj může patřit do několika skupin.

### <span id="page-18-1"></span>**5.2.1 Vytvoření skupiny**

- Přejděte na záložku *Správa provozu*, vyberte provoz (popřípadě) a klikněte na *Skupiny strojů*. Může se zobrazit seznam dříve vytvořených skupin strojů.
- Klikněte na tlačítko *Vytvořit skupinu strojů.*
- V dialogovém okně 'Vytvořit skupinu strojů' zadejte *Název* a *Popis* a klikněte na tlačítko *Vytvořit*.
- Označte zaškrtávací políčko pro vytvořenou skupinu, aby se otevřelo dialogové okno pro přiřazování strojů.

### <span id="page-18-2"></span>**5.2.2 Přidání nebo vymazání strojů**

- Klikněte na *Skupiny strojů*. Zobrazí se vytvořené skupiny strojů.
- Klikněte na skupinu strojů, kterou chcete upravit.
- Klikněte na tlačítko *Přidat stroje do skupiny*.
- Vyberte rodinu strojů z rozbalovací nabídky (aktuální stroje na provozu) a kliknutím na *Vyhledat* zobrazte jednotlivé stroje.
- Jednotlivé stroje přiřadíte kliknutím na ikonu ⊕
- Chcete-li odstranit stroj ze skupiny, klikněte na ikonu @ v levém sloupci
- Změny uložíte kliknutím na tlačítko *Zavřít*.

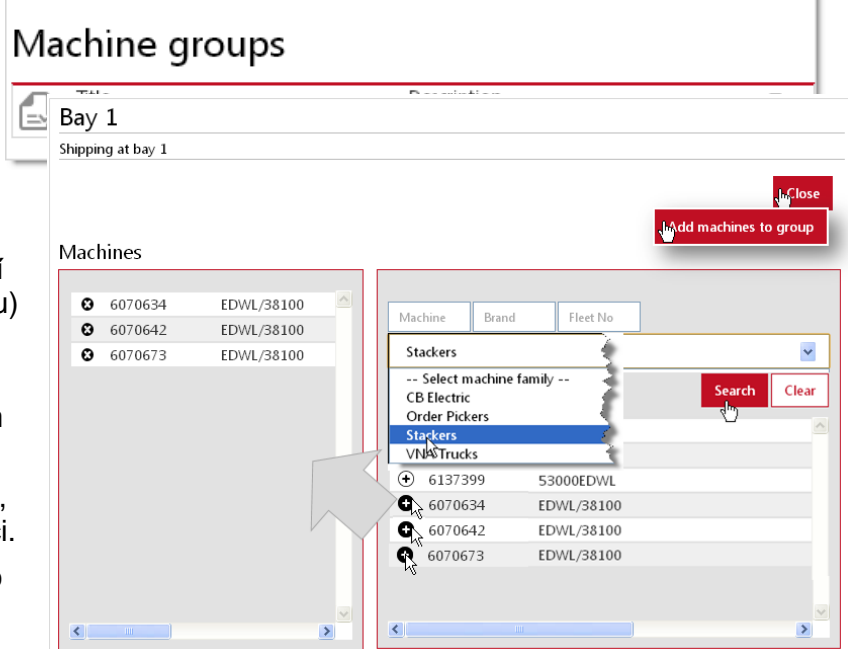

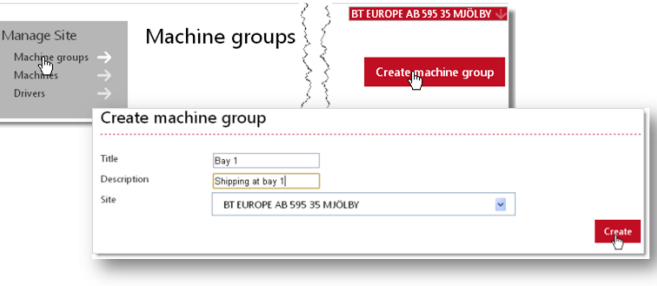

### TOYOTA MATERIAL HANDLING

### <span id="page-19-0"></span>5.3 Přiřazení řidičům

#### Alternativa 1: Přímé přiřazení strojů řidičům.

#### Vhodná při přidávání **nových řidičů** *(viz také část 4.3.4. alt. 2).*

- Přejděte na dialogové okno 'Konfigurace stroje', jak je popsáno výše.
- Pokud se stroje nezobrazují, zadejte kritéria pro stroje, vyberte skupinu strojů nebo nechejte pole prázdné, aby se zobrazily všechny stroje, a klikněte na *Vyhledat.*
- Podle potřeby označte jediný stroj nebo skupinu strojů\* ) a kliknutím na *Konfigurovat vybrané* zobrazte dialogové okno 'Řidiči'.
	- \* ) *Skupina se musí omezovat na stroje se stejnými přiřazenými řidiči, aby se zobrazoval rozbalovací seznam řidičů.*
- Kliknutím na šipku  $\overline{\mathbb{Q}}$  zobrazte tabulku *Řidiči* a klikněte na klikněte na *Přidat řidiče*.
- Přiřaďte jednotlivé řidiče kliknutím na ikonu nebo klikněte na *Přidat vše*. Až budete hotovi, zavřete dialogové okno 'Přidat řidiče'.
- Chcete-li zrušit přístup řidiče, klikněte na ikonu v levém sloupci *(viz také část 4.3.5)*.
- Až budete hotovi, klikněte na tlačítko Add drivers *Aktualizovat* v pravém horním rohu. Ve vyskakovacím okně vyberte *Uložit,* pokud chcete provádět ještě další změny pro provoz. Jste-li hotovi, vyberte *Odeslat SMS a uložit* pro okamžité odeslání
- Tabulku můžete minimalizovat pomocí ikony  $\circled{1}$ .

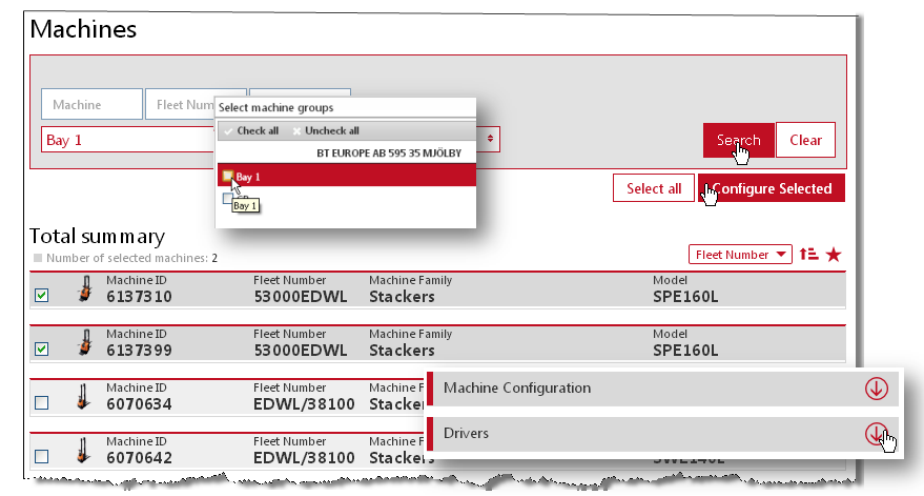

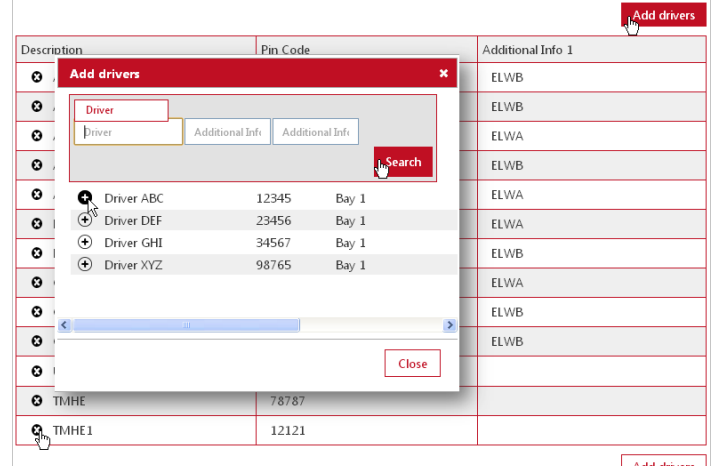

### TOYOTA MATERIAL HANDLING

#### Alternativa 2: Zkopírování řidičů z existujícího stroje.

#### Vhodná při přidávání **nových strojů** *(viz také část 4.3.4, alt. 1).*

- Přejděte na dialogové okno 'Přidat řidiče', jak je popsáno pro alternativu 1.
- Do pole *Stroj* zadejte ID stroje, který chcete zkopírovat a klikněte na *Vyhledat.*
	- ► Musíte zadat celé ID stroje.
- Klikněte na *Přidat vše* a uložte jako u alternativy 1.

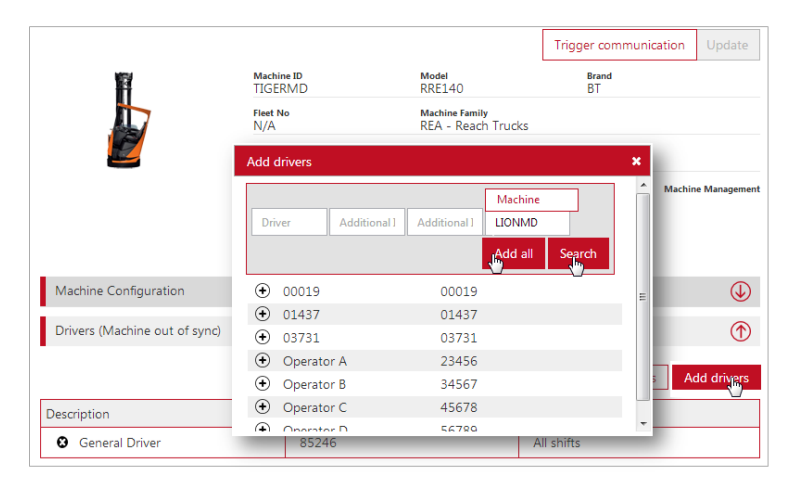

### <span id="page-20-0"></span>**5.3.1 Synchronizace stroje s nejnovějšími kódy PIN**

U stroje, který nebyl aktualizován nejnovějšími kódy PIN, se bude objevovat zpráva *(Stroj není synchronizován)* v liště 'Řidiči' a objeví se tlačítko *Znovu synchronizovat kódy PIN*. Synchronizaci aktivujete kliknutím na tlačítko a ve vyskakovacím okně klikněte na tlačítko *Odeslat*

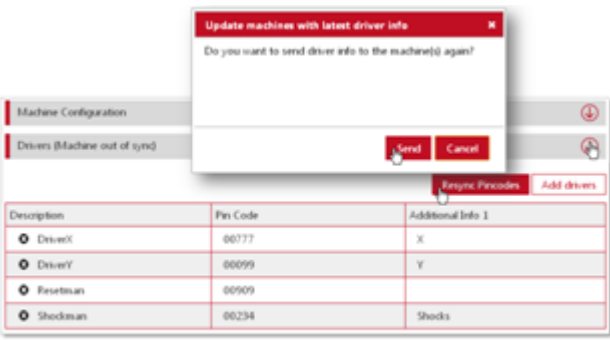

### <span id="page-20-1"></span>**6 Prohlížení reportů - Provozy**

Když kliknete na záložku *Využití*, zobrazí se souhrnný přehled pro váš provoz (nebo popřípadě provozy) s informacemi o činnosti strojů a řidičů za zvolený časový úsek.

Čísla fungují jako odkazy. Hodnoty 'Využití' a 'Průměr nárazů' vás zavedou na podrobné tabulky. Čísla 'Počet' vás zavedou do

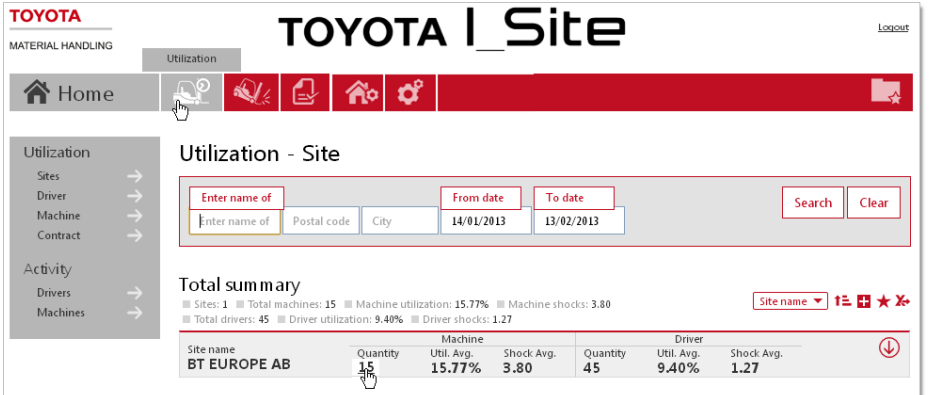

dialogového okna 'Správa provozu' pro vybrané stroje nebo řidiče.

Pomocí ikony  $\overline{\mathbb{Q}}$  zobrazíte podrobnosti o umístění.

TOYOTA MATERIAL HANDLING

### <span id="page-21-0"></span>**7 Prohlížení reportů – Stroje**

### <span id="page-21-1"></span>7.1 Motohodiny / Míra využití

Do dialogového okna 'Využití – Stroje' se dostanete, když kliknete na číslo *Využití*, které je odkazem, v zobrazení 'Provoz' (viz výše) nebo kliknete na položku *Stroje* v levém navigačním sloupci 'Využití' a *Vyhledat*. 1

Shrnutí údajů za provoz se zobrazí nad seznamem.

Ikonou  $\overline{\mathbb{Q}}$  rozbalíte podrobnosti o stroji.

Pro vybrané časové období se zobrazují následující informace:

- 'Stroj' = Výrobní číslo stroje. {funguje jako  $odkaz \rightarrow$  Konfigurace stroje}
- 'Č. ve flotile' = Referenční číslo stroje na provozu.
- 'Využití' = Provozní [moto] hodiny v poměru k pracovnímu plánu (část 5.1.3).
- 'Motohodiny' = Celkový počet hodin, po které byl stroj zapnut. {funguje jako odkaz → Report činnosti (viz následující část)}
- Nárazy = Počet nárazů. {funguje jako odkaz → Report podrobností k nárazům (viz následující část)}
- BSI = Indikátor stavu baterie (viz následující část).
- Stav [Pokud je povolena předprovozní kontrola] = Aktuální stav stroje. Kliknutím na ikonu stavu otevřete stránku předprovozní kontroly (viz část 12.4.5)

### <span id="page-21-2"></span>7.2 Nárazy

- Přejděte na záložku *Nárazy*. Vyberte provoz (máte-li přístup k více provozům).
- Klikněte na *Stroje* a *Vyhledat*. Měly by se zobrazit stroje na provozu.
- Klikněte na číslo *Celkem nárazů,* které je odkazem, abyste se dostali do okna 'Podrobnosti o nárazech'.
- ► Můžete také získat 'Podrobnosti o nárazech' pro konkrétní stroj, když kliknete na číslo *Nárazy,* které je odkazem, v okně 'Využití – Stroje'.

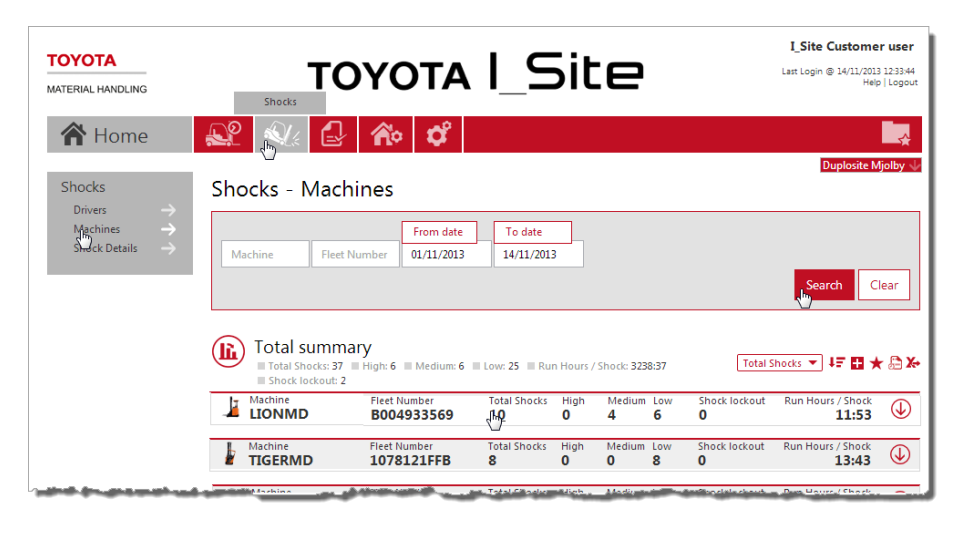

<sup>&</sup>lt;u>.</u> <sup>1</sup> Můžete zúžit hledání, když vyberete vytvořenou skupinu strojů (viz obrázek a část 5.2).

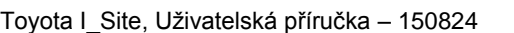

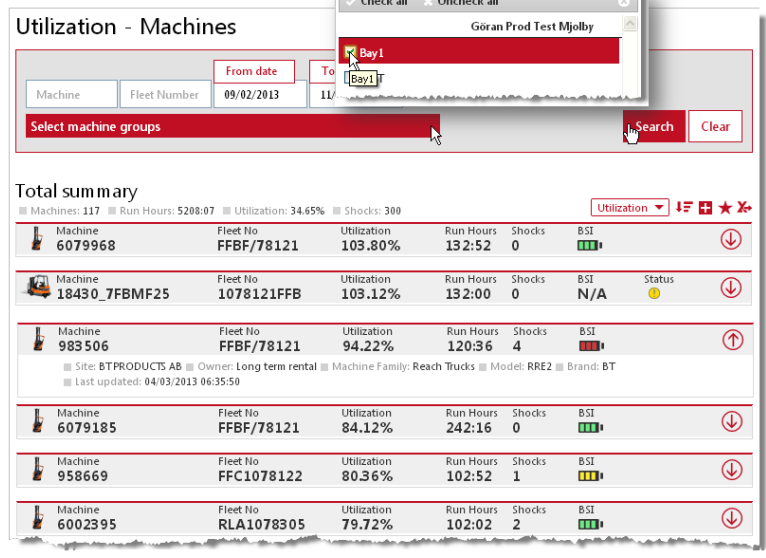

 $\frac{1}{2}$  . The contract of the contract of the contract of the contract of the contract of the contract of the contract of the contract of the contract of the contract of the contract of the contract of the contract of t

### TOYOTA MATERIAL HANDLING

Tabulka podrobností nárazů zobrazuje nejsilnější nárazy ve směru X a Y v průběhu jednotlivých pracovních výkazů na dvou samostatných řádcích. (Pracovní výkaz=Přihlášení - Odhlášení)

► V případě DHU 2. generace budou registrovány také nárazy do zaparkovaného vozíku.

V rámci zajištění rychlého přehledu jsou velikosti nárazů vyjádřeny následujícími ikonami:

 $\triangle$  Slabý

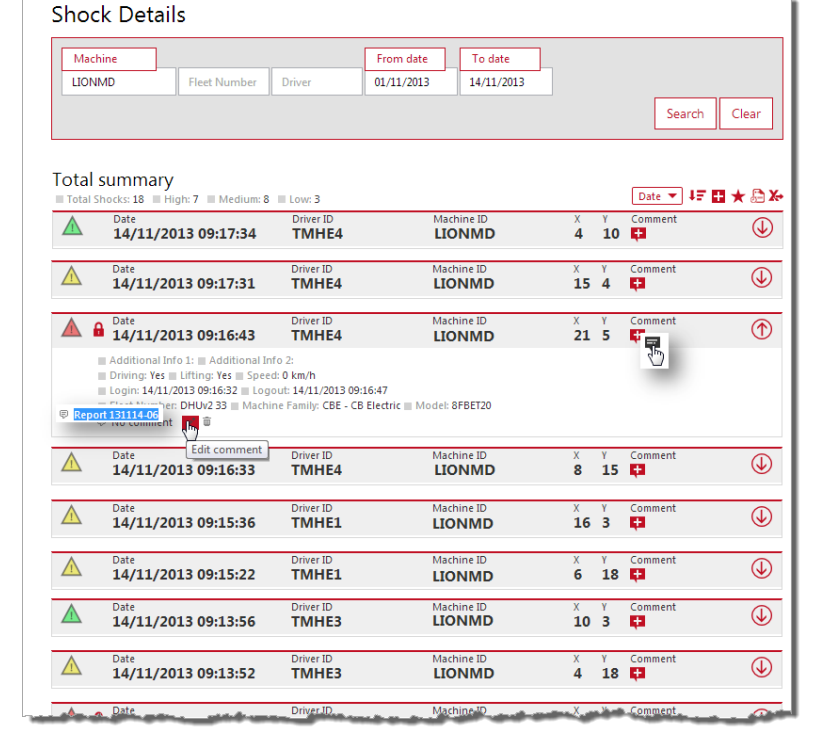

- <u></u>▲ Střední
- Silný
- $\mathbf{a}$ Náraz, který silou překračuje limit pro zablokování při nárazu. Nastavení zablokování při nárazu a úrovně nárazu viz část 5.1.1.
- ► Indikace již zaznamenaných nárazů se nezmění, když změníte úrovně nárazů v rámci Konfigurace stroje.

Ke každému nárazu může být přidána poznámka. Dialogové okno pro poznámku otevřete, když kliknete na ikonu *Komentář* plus. Ikona se změní, když přidáte poznámku.

K dispozici je filtr *Nárazy bez komentáře*, který umožňuje vytřídit nárazy, které nebyly komentovány.

Pomocí filtru *Výběr nárazů* je možné filtrovat jeden nebo více typů nárazů (Vysoké, Střední a Nízké) a také opatřit nárazy informací o *Kategorii* a *Poškození*.

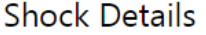

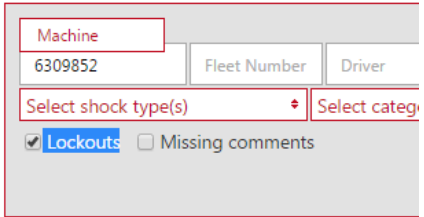

#### Zablokování (uzamčení) strojů vinou nárazu lze filtrovat pomocí volby *Uzamčení*.

### <span id="page-22-0"></span>**7.2.1 Restart po zablokování při nárazu**

Tyto pokyny platí pouze pro stroje, které byly nastaveny tak, aby reagovaly na situaci zablokování při nárazu např. tím, že se zastaví / zpomalí nebo jen aktivují zvukovou nebo světelnou signalizaci. Konkrétní informace o vašich strojích získáte u svého servisního zástupce TMHE.

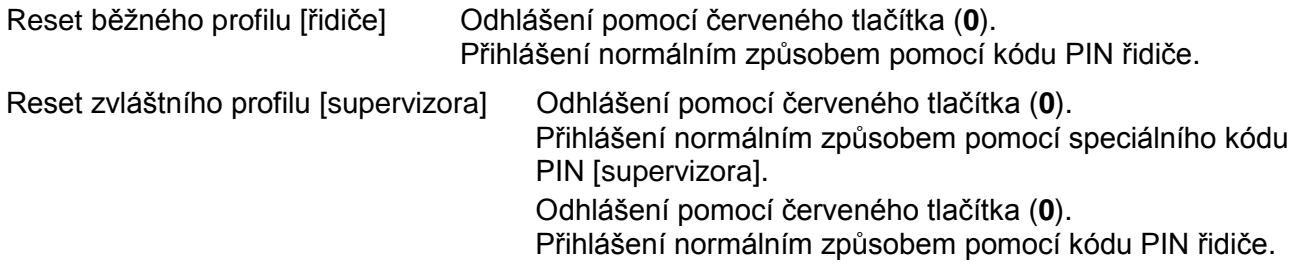

### TOYOTA MATERIAL HANDLING

Informace o nastavení profilu viz část 4.3.1 a o konfiguraci stroje viz část 5.1.1.

► Aby mohly být pracovní výkazy registrovány, musí mít minimální trvání 3 sekundy. Proto, aby bylo zaznamenáno, kdo provedl reset stroje, musí být osoby oprávněné provést reset přihlášeny alespoň 3 sekundy.

### <span id="page-23-0"></span>7.3 Stav baterie

### <span id="page-23-1"></span>**7.3.1 Trakční baterie**

Stav baterie je indikován barevně kódovaným indikátorem BSI (BSI = indikátor stavu baterie) v dialogovém okně 'Využití – Stroje' (viz obrázek v části 7.1):

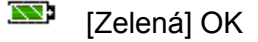

**NY** [Žlutá] *Viz tabulka níže.*

- **NN** [Červená] *Viz tabulka níže.*
- [Sedá] Funkce není aktivována.
- "N/A" Není k dispozici pro tento model.

#### Barevné kódování indikátoru BSI je shrnuto v následující tabulce:

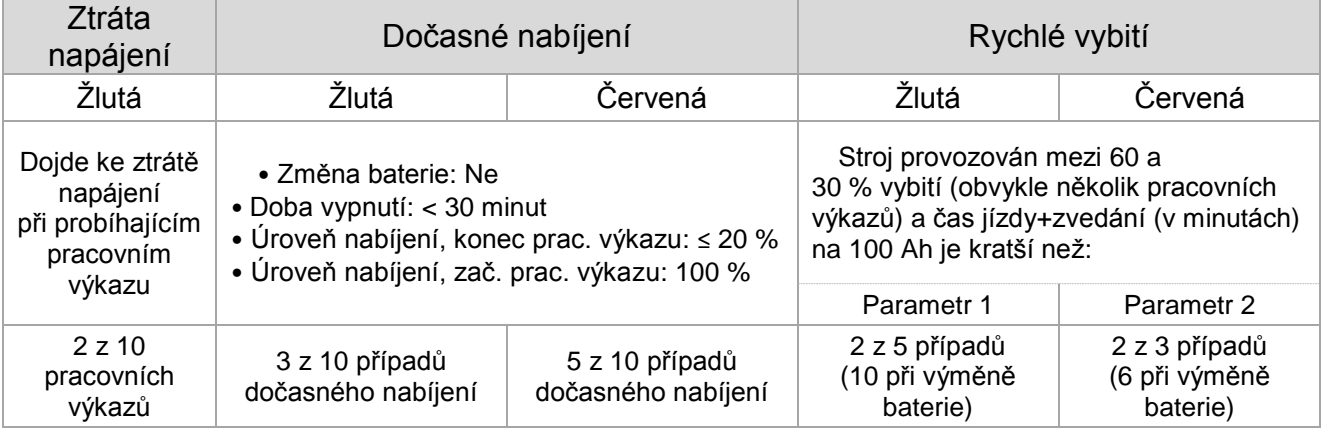

Kliknutím na ikonu BSI zobrazíte okno 'Podrobnosti o baterii' (graf BDI).

Graf BDI (BDI = Indikátor vybití baterie) zobrazuje stav nabití baterie, využití a dobíjení v týdenních intervalech pro vybraný stroj.

Když umístíte kurzor na počáteční nebo konečný bod pracovního výkazu v grafu, zobrazí se následující informace:

- ID nebo jméno řidiče.
- Časy přihlášení a odhlášení.
- Odhadovaná doba jízdy a zvedání pro 100 Ah na základě spotřeby (uvedeno pouze pokud pokles BDI je mezi 60 – 30 %).

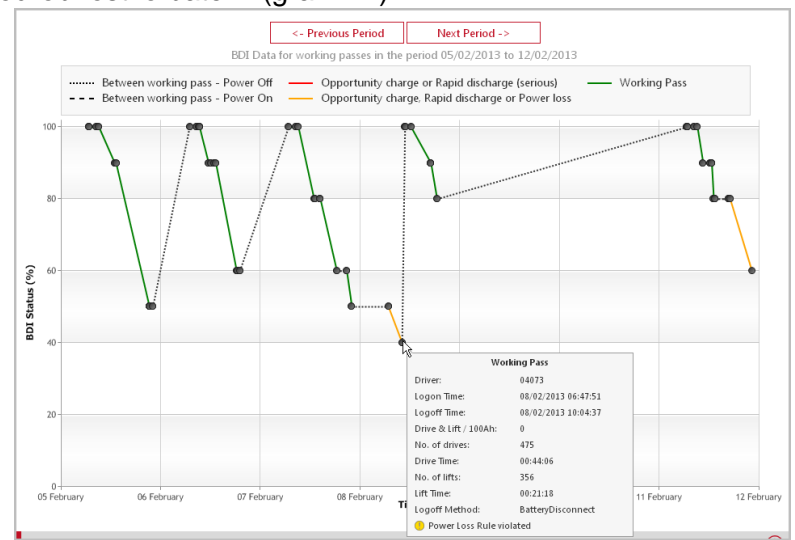

#### TOYOTA MATERIAL HANDLING

- Počet rozjezdů.
- Celková doba jízdy.
- Počet případů zvedání.
- Celková doba zvedání.
- Způsob odhlášení.
- Příčina varovné indikace, pokud nastala.

Pod grafem se zobrazuje tabulka pracovních výkazů v průběhu znázorněného období. Pro každý pracovní výkaz se v tabulce zobrazují časová razítka přihlášení a odhlášení, ID/jméno řidiče, stav baterie na začátku a na konci plus způsob odhlášení.

Kliknutím na pracování výkaz v grafu se dostanete na pracovní výkaz v tabulce a naopak.

Pro trakční baterie nastavte v konfiguraci stroje *Monitoring baterie Li-ion na "Ne"* (pouze pro DHU2).

### <span id="page-24-0"></span>**7.3.2 Li-Ion baterie**

Jestliže je ve vozíku použita Li-Ion baterie, bude se indikátor baterie vždy zobrazovat následujícím způsobem.

 $\prod$  |  $\mu$ -ion [Li-Ion Zelená] – Ve vozíku je použita Lithium-Ionová baterie

Graf BDI (BDI = Indikátor vybití baterie) zobrazuje stav nabití baterie, využití a dobíjení v týdenních intervalech pro vybraný stroj.

Když umístíte kurzor na počáteční nebo konečný bod pracovního výkazu v grafu, zobrazí se následující informace:

- ID nebo jméno řidiče.
- Časy přihlášení a odhlášení.
- Počet rozjezdů.
- Celková doba jízdy.
- Počet případů zvedání.
- Celková doba zvedání.
- Způsob odhlášení.
- ID použité baterie.

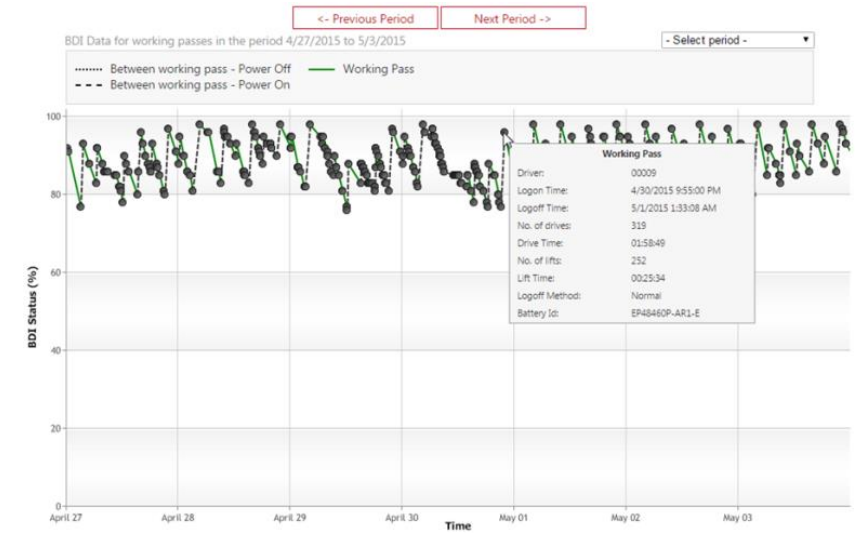

Pod grafem se zobrazuje tabulka pracovních výkazů v průběhu znázorněného období. Pro každý pracovní výkaz se v tabulce zobrazují časová razítka přihlášení a odhlášení, ID/jméno řidiče, stav baterie na začátku a na konci plus způsob odhlášení.

Kliknutím na pracování výkaz v grafu se dostanete na pracovní výkaz v tabulce a naopak.

Pro Li-Ion baterie nastavte v konfiguraci stroje *Monitoring baterie Li-ion na "Ano"* (pouze pro DHU2).

TOYOTA MATERIAL HANDLING

### <span id="page-25-0"></span>7.4 Reporty činnosti

Když v okně 'Využití – Stroj' kliknete na číslo 'motohodiny', které je odkazem (obrázek v části 7.1), objeví se okno 'Činnost – Stroje'.

Také můžete použít 'Činnost – Stroje' v levém sloupci. Zadejte výrobní číslo stroje nebo jeho číslo ve flotile a kliknutím na *Vyhledat* najděte konkrétní stroj.

Pro vybraný časový úsek se zobrazí provozní doba a informace o řidičích plus 'Provozní poměr', což je poměr efektivní provozní doby k celkovému času, kdy byl stroj zapnut.

Ikonou  $\overline{\mathbb{Q}}$  rozbalíte podrobnosti.

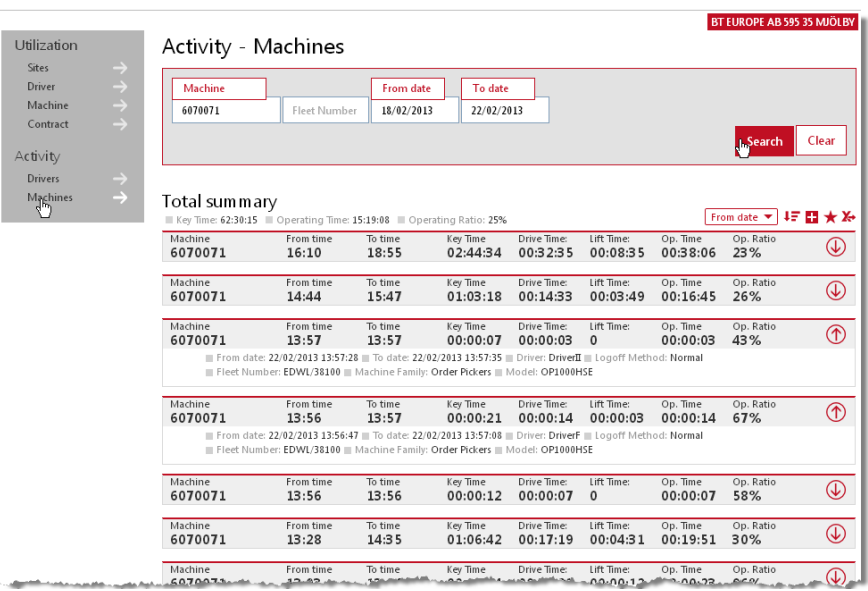

TOYOTA MATERIAL HANDLING

### <span id="page-26-0"></span>**8 Prohlížení reportů – Řidiči**

### <span id="page-26-1"></span>8.1 Motohodiny / Míra využití

Aby se vám otevřelo okno 'Využití – Řidiči', klikněte na číslo *Využití,* které je odkazem, na obrazovce 'Provoz' (část 6) nebo klikněte na položku *Řidič* v levém navigačním sloupci 'Využití' .

Shrnutí údajů o řidičích na daném provozu se nachází nad seznamem.

Zobrazují se následující údaje pro vybraný časový úsek:

- 'ID řidiče' = Jméno řidiče. {funguje jako odkaz → Podrobnosti o řidiči}
- 'Předpokládané hodiny' =

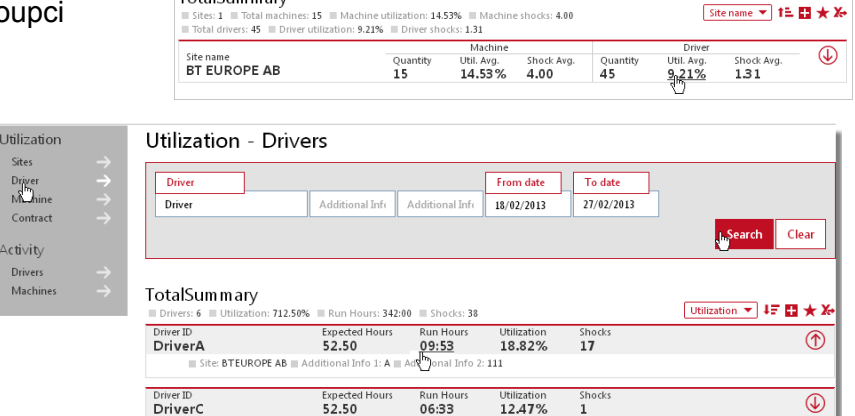

Expected Ho

From date

 $28/01/2013$ 

To date

 $27/02/2013$ 

Shock:

Search Clear

 $\overline{\mathbb{D}}$ 

Očekávaná pracovní doba stanovená na základě pracovního plánu [Délka směny] (část 4.3.1).

Utilization - Site

TotalSummary

Enter name Postal code City

- 'Motohodiny' = Celková skutečná pracovní doba ve vybraném období.
	- {funguje jako odkaz → Reporty činnosti (viz následující část)}
- 'Využití' = Odpracované [moto] hodiny v poměru ke stanovenému pracovnímu plánu.
- Nárazy = Počet nárazů. {funguje jako odkaz → Výkaz podrobností o nárazech (viz následující část)}

Ikonou  $\bigcirc$  rozbalíte podrobnosti o řidiči.

### <span id="page-26-2"></span>8.2 Nárazy

- Přejděte na záložku *Nárazy* a klikněte na *Řidiči*.
- Klikněte na číslo *Celkem nárazů*, aby se zobrazilo okno 'Podrobnosti o nárazech'.
- ► Do okna 'Podrobnosti o nárazech' se můžete dostat také tak, že kliknete na číslo *Nárazy,* které je odkazem, v okně 'Využití – Řidiči'.

Popis podrobností o nárazech najdete v části 7.2.

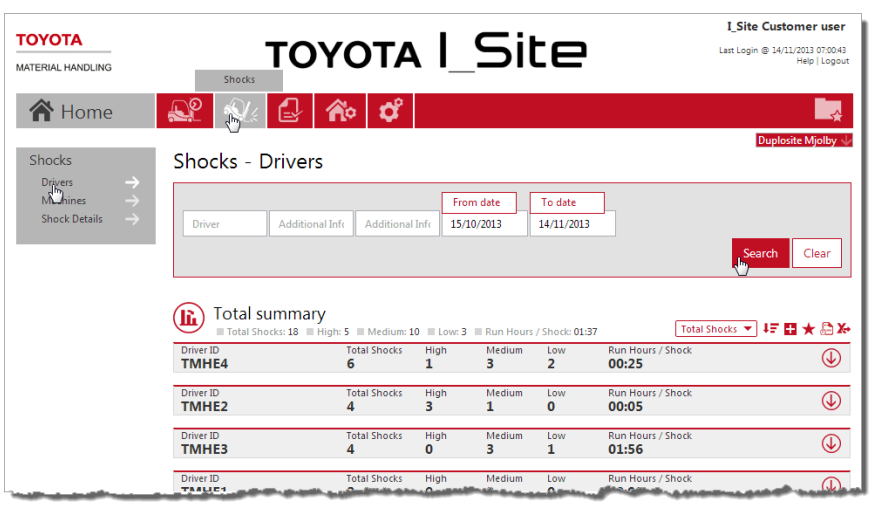

### TOYOTA MATERIAL HANDLING

### <span id="page-27-0"></span>8.3 Reporty činnosti

V okně 'Využití – Řidič' klikněte na číslo 'Motohodiny', které je odkazem (obrázek v části 8.1), aby se zobrazilo okno 'Činnost - Řidiči'.

Také můžete přejít na 'Činnost – Řidiči' v levém sloupci. Zadejte jméno řidiče nebo dodatečné informace a klikněte na *Vyhledat,* abyste našli konkrétního řidiče.

Zobrazí se informace za vybrané období, odpracovaná doba a informace o řidiči plus

'Provozní poměr', který je poměrem efektivní pracovní doby vzhledem k plánované době [směny].

Activity - Drivers

Ikonou  $\overline{\mathbb{Q}}$  rozbalíte podrobnosti.

### <span id="page-27-1"></span>**9 Prohlížení reportů – Servisní a nájemní smlouvy**

Utilization

Chcete-li se dostat do okna s reportem 'Využití smluv', klikněte na položku *Smlouva* v levém navigačním sloupci 'Využití' .

V seznamu jsou uvedeny smluvní údaje pro jednotlivé stroje.

► *MAT12 hodiny provozu:*  Předpokládané využití stroje pro období následujících 12 měsíců.

V zájmu rychlého přehledu se používají následující symboly:

*MAT12 Stav,* smluvní hodiny.

*Do konce smlouvy*

Čas zbývající do vypršení smlouvy.

Kliknutím na ikony zobrazíte definice symbolů.

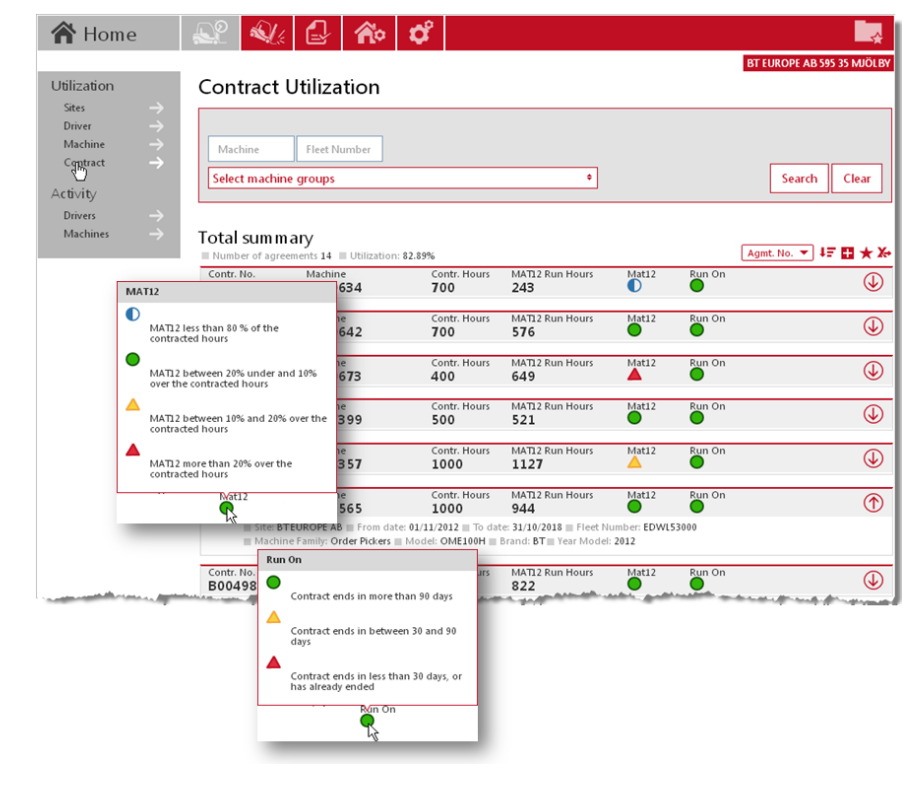

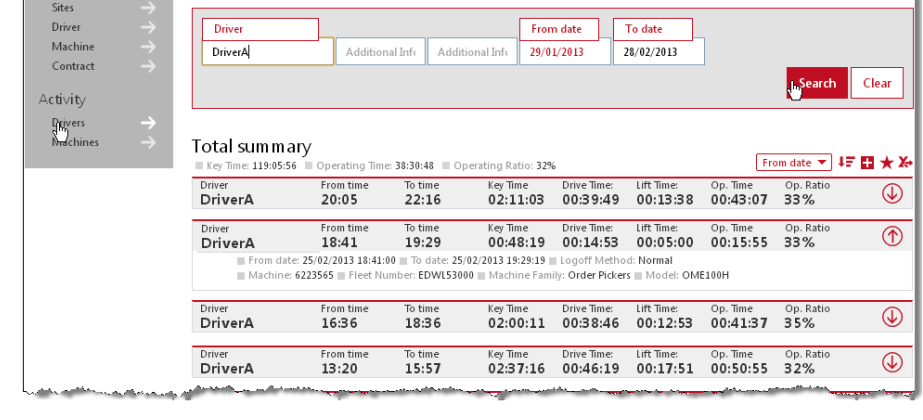

TOYOTA MATERIAL HANDLING

### <span id="page-28-0"></span>**10 Prohlížení reportů – Odběry a oznámení**

### Odběry

#### *O využití této dodatečné funkce se poraďte se zástupcem TMH.*

Funkce Odběr umožňuje zasílání pravidelných reportů o oblasti, která vás zajímá podrobněji.

- Klikněte na report, který chcete sledovat, a klikněte na ikonu *Odběr* v liště funkcí [1].
- Ve vyskakovacím dialogovém okně zadejte název odběru a uveďte četnost \* ) a čas. Možná budete muset upravit časovou zónu, pokud se vybraný provoz nachází v jiné časové zóně [2].

\* ) Alternativa 'týdně' pokrývá období jednoho týdne od nastaveného času.

- Klikněte na *Přidat* [3].
- Chcete-li si prohlédnout své odběry, klikněte na své uživatelské jméno v pravém horním rohu [4]. Odběr si můžete obnovit na další rok, když kliknete na ikonu obnovení, nebo ukončit, když kliknete na ikonu odpadkového koše.

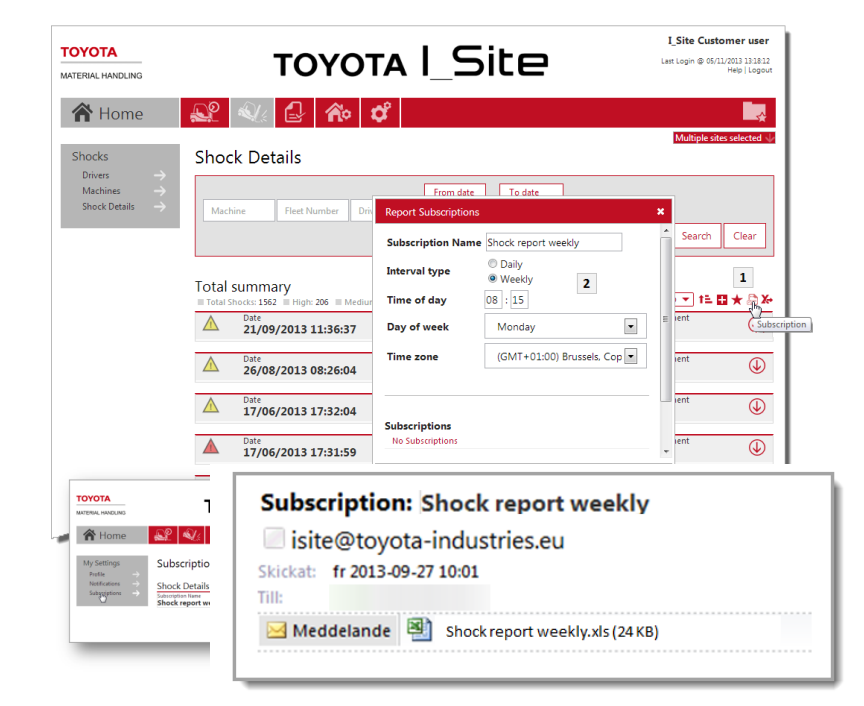

### Oznámení

Pro uživatele s profilem *Správce strojů* nabízí funkce Oznámení možnost okamžitého zaslání e-mailů, když:

- dojde k zablokování stroje kvůli nárazu nebo kvůli neúspěšné předprovozní kontrole (vyžaduje profil Správa předprovozních kontrol).
- Stroj zaregistroval náraz, který překročil nastavený práh (Pouze DHU2)
- a) Pokud máte profil *Správce uživatelů*:
- Přejděte na záložku *Správa*.
- Klikněte na *Uživatelé* a vyberte sebe nebo uživatele, který má být informován.
- Zadejte platnou emailovou adresu.
- Označte podle potřeby zaškrtávací políčka pro zablokování při nárazu anebo neúspěch při předprovozní kontrole.
- Klikněte na *Aktualizovat*.

a) Pokud nemáte profil Správce uživatelů:

- Kliknutím na své jméno v pravém horním rohu přejděte na Můj profil.
- Zaškrtněte políčka viz výše a klikněte na *Aktualizovat*.

Zrušení odběru informací: Zrušte zaškrtnutí políček.

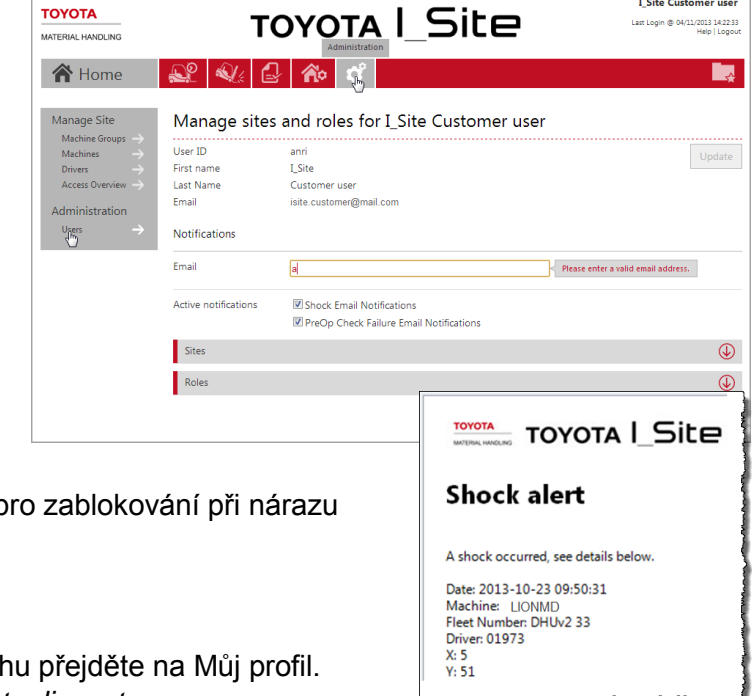

T Site Customer use

### TOYOTA MATERIAL HANDLING

### <span id="page-29-0"></span>**11 Prohlížení reportů – Grafy**

U většiny reportů mohou být výsledky zobrazeny v různých typech grafů.

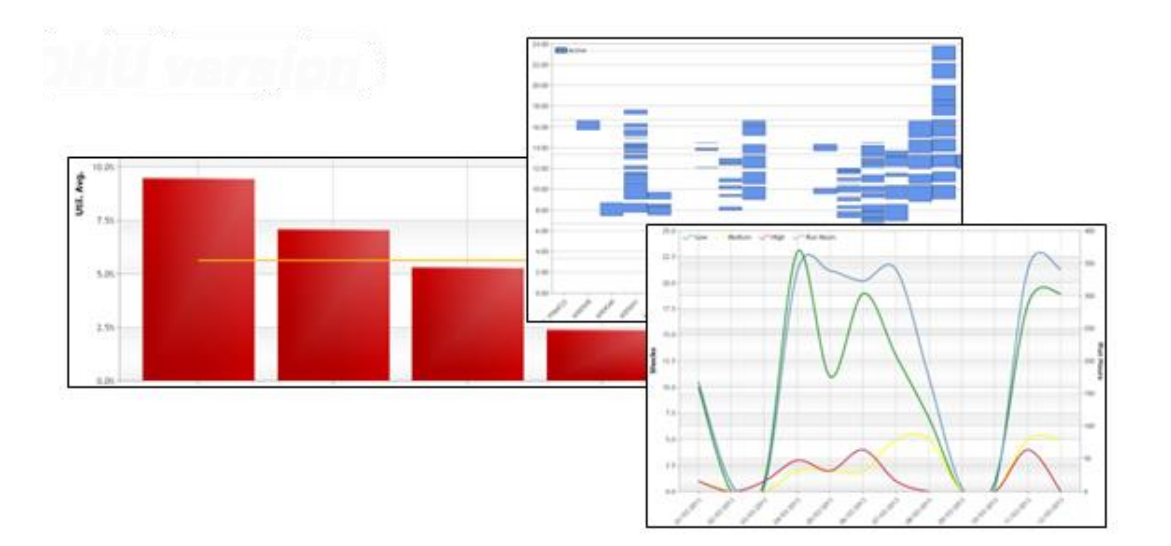

Na zobrazení grafu přepnete, když kliknete na ikonu grafu v levém horním rohu tabulky. Můžete změnit časový rámec a provozy (popřípadě) podle toho, zda chcete dlouhodobý přehled nebo krátkodobý detailnější pohled.

Na tabulku se vrátíte kliknutím na ikonu tabulky.

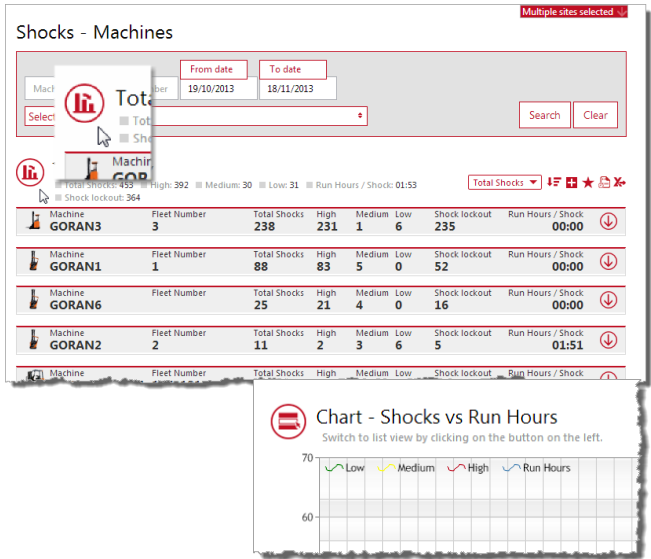

### TOYOTA MATERIAL HANDLING

### <span id="page-30-0"></span>**12 Předprovozní kontrola**

<span id="page-30-1"></span>*(pouze pro roli 'Správa kontrolních seznamů pro předprovozní kontrolu')*

### $12.1$  Úvod

Funkce Předprovozní kontrola (Pre-Op Check nebo POC) využívá kontrolní seznamy ke kontrole stavu stroje. Tyto seznamy jsou vytvářeny pomocí webového rozhraní Toyota I Site a přenášeny do palubního panelu. Kontrolní seznam musí být odsouhlasen přímo po přihlášení do stroje. Informace o odsouhlaseném kontrolním seznamu je sdělena zpět na webovou stránku, aby mohla být dále zpracována. Pokud výsledek kontroly naznačuje ohrožení provozu, je provoz stroje pozastaven, popřípadě je aktivován poplach.

### <span id="page-30-2"></span>12.2 Palubní panel

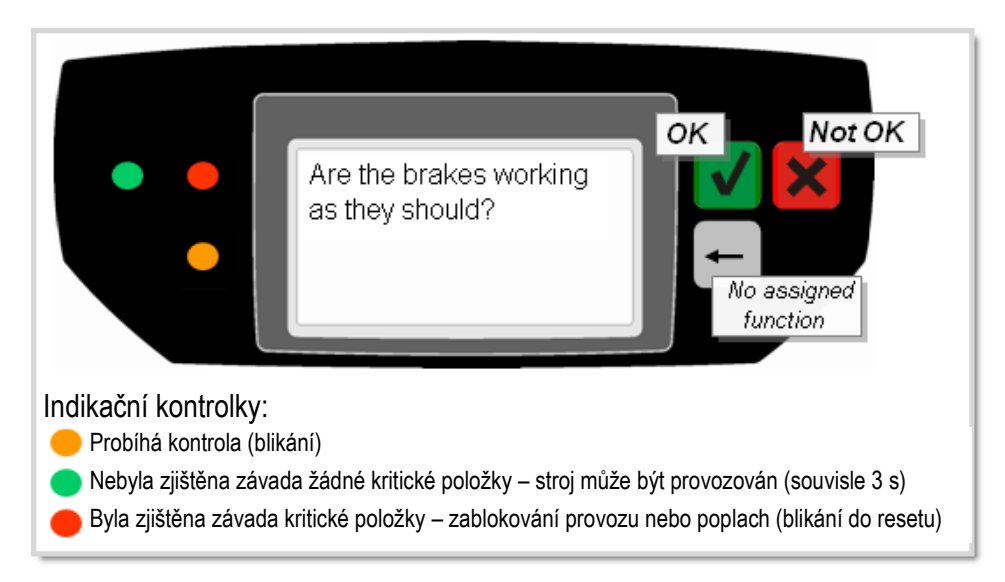

- Položky nebo funkce, které je třeba zkontrolovat, se zobrazují na displeji panelu ve formě kontrolních otázek. Může být uloženo až 20 otázek (pokyny k přenesení otázek z webové stránky najdete v následujícím textu).
- Na každou otázku řidič odpoví stisknutím buďto zeleného tlačítka (položka je v pořádku = OK) nebo červeného tlačítka (závada nebo poškození = není OK).
- Když řidič na otázku odpoví, objeví se na displeji další otázka.
- Při odpovídání žlutá kontrolka bliká s frekvencí 0,5 Hz.
- Po dokončení palubní systém analyzuje odpovědi a výsledek je indikován rozsvícením barevné kontrolky nalevo od displeje panelu:

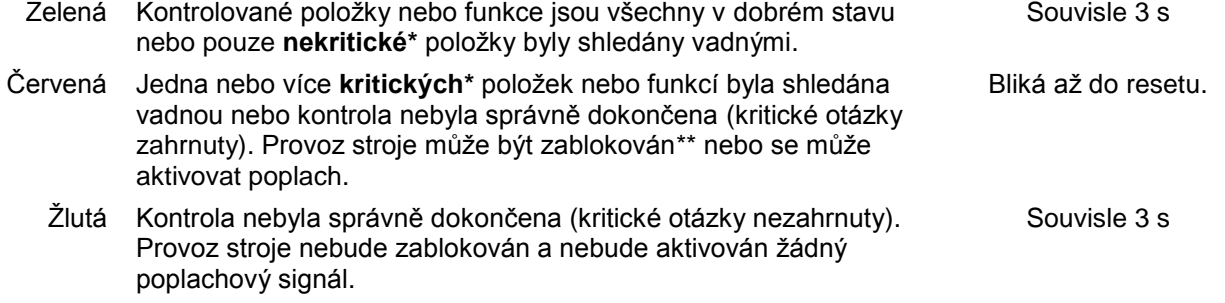

### TOYOTA MATERIAL HANDLING

Výsledky kontrol nebo informace o nekompletních kontrolách se přenášejí na webovou stránku v rámci pravidelné komunikace jednotky DHU, na vyžádání (přes SMS) nebo jako automatický poplach aktivovaný v případě rozsvícení červené kontrolky.

### **\*** Nekritické a kritické otázky

Výchozí nastavení pro kontrolní otázky je 'nekritické', některé otázky však mohou být označeny jako 'kritické', pokud se dá očekávat, že vadná funkce nebo součást by mohly představovat závažné bezpečnostní riziko. Více informací o vytváření otázek najdete v následujících částech.

\*\* Viz část 4.3.1, kde najdete informace o resetu běžného profilu část 7.2.1 s popisem postupu při resetu.

### <span id="page-31-0"></span>12.3 Provozní postup

- 1. Normální způsobem zadejte svůj kód PIN na klávesnici (a popřípadě použijte klíč), abyste se přihlásili.
- 2. Aktivuje se funkce POC a v průběhu 2 3 sekund se na displeji panelu objeví první kontrolní otázka (výchozí nastavení).
	- ► POC se neaktivuje, tj. stroj je přímo připraven k provozu, pokud:
		- a) Uplynulo méně než 12 hodin od okamžiku, kdy jste se naposledy přihlásili se stejným kódem PIN.
			- Výjimky:- Sada otázek byla mezitím změněna.
				- Vaše předchozí POC zahrnovala odpověď 'Není OK' na kritickou otázku.
				- Vaše předchozí POC nebyla řádně dokončena z důvodu "příliš krátké relace" nebo "vypršení časového limitu" (viz níže).
				- Vaše předchozí kontrola POC byla přerušena odhlášením prostřednictvím klávesnice.
		- b) Funkce POC nebyla aktivována z webové stránky nebo do panelu nebyly uloženy žádné otázky.
		- c) Máte funkci supervizora (*Profil resetování po zablokování*).
- 3. Postupně odpovězte na kontrolní otázky, jak se budou objevovat na displeji panelu.

Až bude kontrola dokončena, zelená kontrolka znamená, že provoz stroje je povolen. Rozsvícení červené kontrolky zablokuje provoz nebo popřípadě způsobí aktivaci poplachu (světelného nebo akustického) až do resetu.

K rozsvícení červené kontrolky dojde v následujících případech:

- Tlačítko 'Není OK' (červené) bylo stisknuto v odpovědi na kritickou otázku.
- Kontrola obsahující kritickou otázku byla přerušena nebo nebyla příliš dlouho dokončena (více než 5 minut). {vypršení časového limitu}
- Kontrola obsahující kritickou otázku byla dokončena příliš rychle. Kontrolní relace by měla trvat nejméně 30 sekund. {příliš krátká relace}
- ► Při rozsvícení červené kontrolky je odeslána varovná zpráva na server kvůli okamžité informovanosti. Rozsvícení zelené kontrolky nevyvolá varovnou zprávu, ale informace je předána na server v rámci plánované nebo vyžádané komunikace.
- ► Stroj zůstává provozuschopný i při odpovídání na kontrolní otázky (což je nezbytné pro ovládání brzd, řízení, ……. )
- 4. Na konci pracovního výkazu se odhlaste normálním postupem na klávesnici.

### TOYOTA MATERIAL HANDLING

### <span id="page-32-0"></span>12.4 Kontrolní seznamy

### <span id="page-32-1"></span>**12.4.1 Vytváření kontrolních seznamů**

- Klikněte na ikonu *Předprovozní kontroly* v horní liště.
- Klikněte na položku *Kontr. seznam* v levém navigačním sloupci.
- Klikněte na *Nový kontrolní seznam.*

V novém dialogovém okně:

- · Uveďte název kontrolního seznamu do pole *Název*.
- Vyberte provoz z rozbalovací nabídky (Váš provoz by měl být již zobrazen).

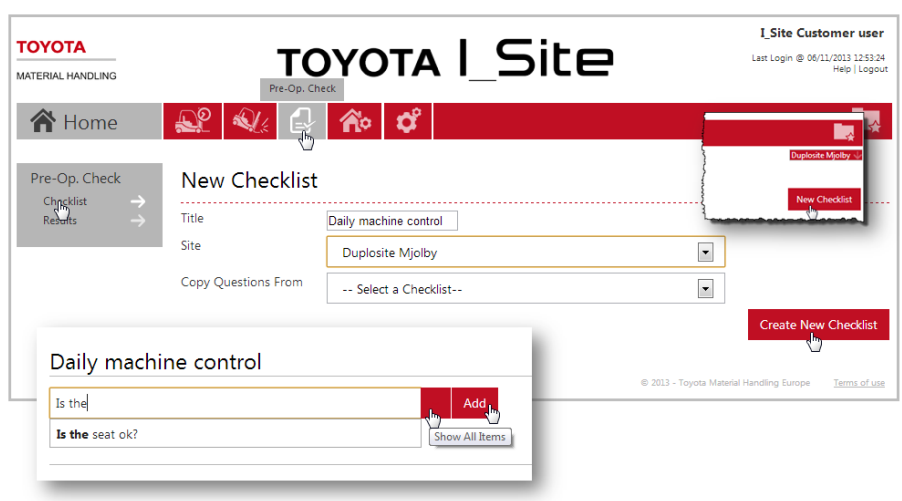

Klikněte na *Vytvořit nový kontrolní seznam*.

Otevře se vám dialogové okno, ve kterém můžete zadávat otázky pro bezpečnostní kontrolu (použití pole '*Zkopírovat otázky z*' viz samostatné pokyny níže).

- Zadejte otázky pro bezpečnostní kontrolu. Otázky podobného znění, pokud nějaké existují, se budou objevovat, jak budete psát. Můžete se popřípadě rozhodnout pro výběr existujících otázek. Rozbalovací seznam umožňuje procházet starší otázky.
	- ► Otázky musíte formulovat tak, aby se na ně mohlo odpovědět '*OK*' [zelené tlačítko na panelu], pokud je daná položka nebo funkce 'v pořádku', nebo '*není OK*' [červené tlačítko na panelu], pokud jsou vadné nebo rozbité.

Nesmíte používat 'negativní' otázky jako například "Jsou na vidlicích praskliny?". Otázky musí být 'pozitivní', jako například "Na vidlicích nejsou žádné praskliny?"

- ► Systém umožňuje, aby pro každý kontrolní seznam bylo uloženo až 20 otázek.
- ► Délka otázky je omezena na 80 znaků.
- Stisknutím tlačítka *Přidat* uložte každou otázku.
	- ► Otázku můžete vymazat, když poklepete na ikonu ...
	- ► Pořadí otázek můžete změnit přetažením.
- Označte 'kritické' otázky kliknutím na ikonu . Barva se změní na červenou  $\blacksquare$ 
	- ► Definice kritických otázek viz část 12.2.
	- ► Otázka může být změněna na 'nekritickou' poklepáním na ikonu.
- Vyberte příslušné seznamy strojů z rozbalovacího seznamu.

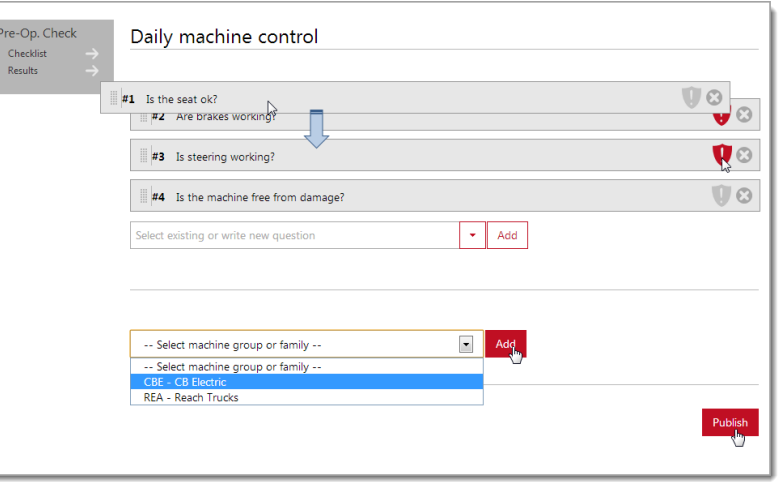

### TOYOTA MATERIAL HANDLING

- Stiskněte *Přidat* pro každou skupinu strojů.
- Až budete hotovi, klikněte na tlačítko *Zveřejnit,* aby se zobrazilo dialogové okno pro zveřejnění.

### <span id="page-33-0"></span>**12.4.2 Zveřejnění kontrolních seznamů**

*Povolení předprovozní kontroly viz také 'Konfigurace stroje', část 5.1.6.*

- Zaškrtněte políčko Odeslat SMS pro nakonfigurování strojů. Pokud ho necháte prázdné, bude kontrolní seznam odeslán v rámci následující plánované komunikace.
- Kliknutím na tlačítko *Nahradit všechny kontrolní seznamy* aktivujete odeslání.

Tak se dostanete zpět na právě zveřejněný kontrolní seznam. Všimněte si, že otázky už nemůžete měnit nebo mazat (ikona se již nezobrazuje).

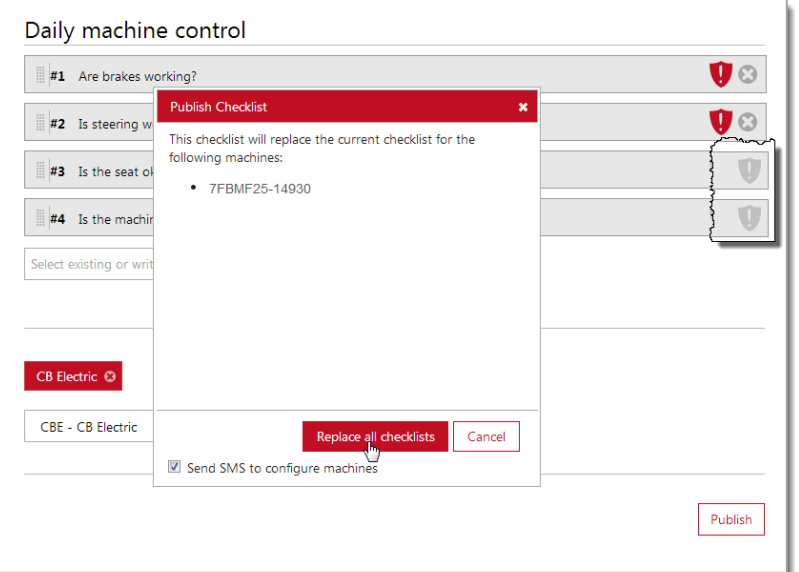

### <span id="page-33-1"></span>**12.4.3 Kopírování kontrolního seznamu z jiného provozu**

V rámci úspory času a zajištění jednotného postupu při bezpečnostních kontrolách v rámci různých provozů společnosti může být užitečná funkce *Kopírovat otázky*.

- Klikněte na ikonu *Předprovozní kontrola* na horní liště.
- Klikněte na *Kontr. seznam* v levém navigačním sloupci.
- Klikněte na *Nový kontrolní seznam.*
- Vyberte kontrolní seznam, který chcete použít, z rozbalovacího seznamu.
- ► Kontrolní seznam musí být ve stavu 'Zveřejněn', aby se objevoval v rozbalovací nabídce.
- Klikněte na *Vytvořit nový kontr. seznam*. Otázky z vybraného seznamu budou načteny.
- Přiřaďte nový kontrolní seznam strojům a zveřejněte ho, jak bylo popsáno dříve.

### <span id="page-33-2"></span>**12.4.4 Revize kontrolních seznamů**

Přehled kontrolních seznamů

Klikněte na *Kontr. seznam* v levém navigačním sloupci.

Zobrazí se aktuální kontrolní seznamy platné pro váš provoz nebo více provozů (jsou-li vybrány), viz obrázek pro 'Vymazání kontrolních seznamů' níže.

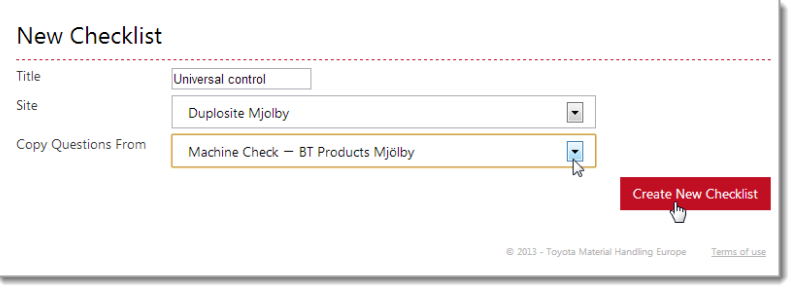

### TOYOTA MATERIAL HANDLING

#### Odstranění kontrolních seznamů ze strojů

- Klikněte na *Kontr. seznam* v levém navigačním sloupci.
- Vyberte kontrolní seznam, který už nechcete mít uložený na strojích.
- Klikněte na *Zrušit zveřejnění*.

Kontrolní seznam bude odstraněn ze všech přiřazených strojů a stav se změní na 'Nezveřejněn'.

Pokud by některé stroje stále měly tento seznam používat, přiřaďte tyto stroje a seznam zveřejněte znovu.

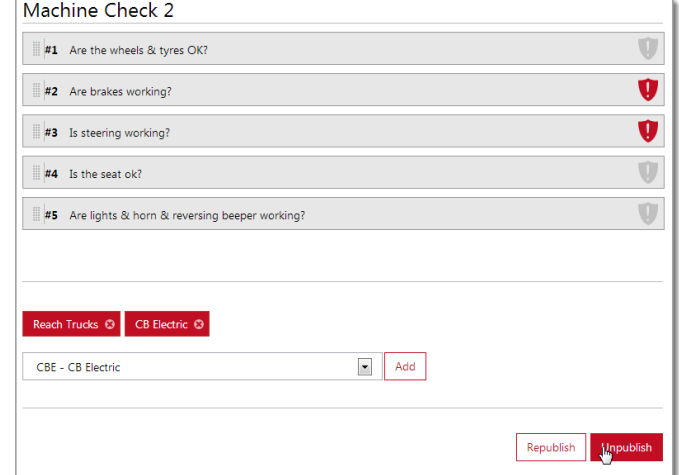

#### Úprava kontrolních seznamů

Avšak může být jednodušší použít funkci kopírovat kontrolní seznam, jak je popsána v odstavci 12.4.3:

- Klikněte na *Nový kontr. seznam.*
- Určete název kontrolního seznamu. Používáte-li opětovně stejný název, doporučujeme použít číslo revize.

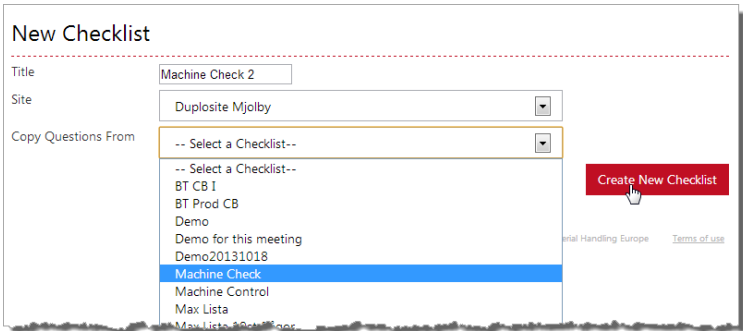

- Vyberte stávající kontrolní seznam z rozbalovací nabídky a klikněte na *Vytvořit nový kontr. seznam*.
- Přiřaďte nový kontrolní seznam strojům a zveřejněte ho, jak bylo popsáno výše.

Aktualizovaný kontrolní seznam nahradí stávající kontrolní seznam na vybraných strojích. U strojů, které nejsou přiřazeny, zůstane starý kontrolní seznam.

#### Opětovné zveřejnění kontrolních seznamů

Je-li zavedena nová skupina strojů nebo jsou-li přidány nové stroje do skupiny, kontrolní seznamy musí být opět zveřejněny, aby byly přiřazeny těmto strojům.

- Klikněte na *Kontr. seznam* v levém navigačním sloupci.
- Vyberte kontrolní seznam, který chcete uložit do nových strojů.
- Přideite novou skupinu strojů.
- Klikněte na *Znovu zveřejnit*.
- Aktivaci proveďte jako při 'Zveřejnění', viz odstavec 12.4.2.

Kontrolní seznam bude přenesen do nových strojů (Povolení předprovozní kontroly viz také 'Konfigurace stroje', část 5.1.6).

### TOYOTA MATERIAL HANDLING

#### Vymazání kontrolního seznamu

Kontrolní seznam ve stavu 'Nezveřejněn' může být vymazán kliknutím na ikonu odpadkového koše.

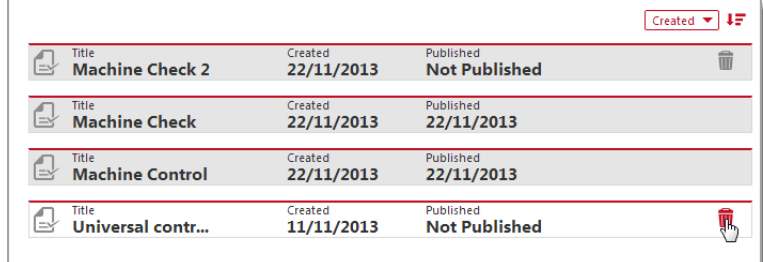

### **12.5Řidiči**

V nabídce *Řidiči* lze výsledky provedených předprovozních kontrol získat z pohledu řidičů. Informace o možnostech filtrování viz kapitola 12.8.

#### Pre-Operational Check - Drivers

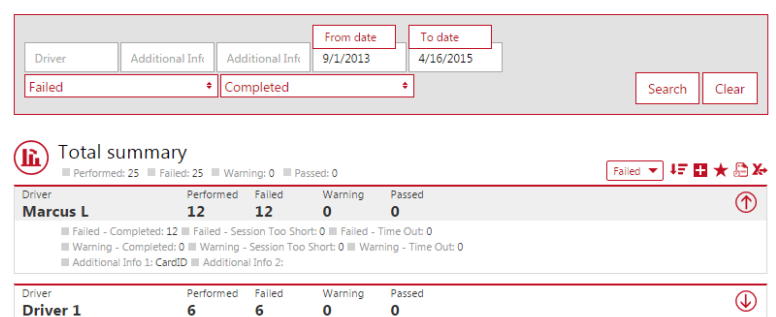

 $\mathbf{o}$ 

### **12.6Stroje**

V nabídce *Stroje* lze výsledky provedených předprovozních kontrol získat z pohledu strojů. Informace o možnostech filtrování viz kapitola 12.8.

#### Pre-Operational Check - Machines

 $6\phantom{a}6$ 

Driver<br>Tretton

 $\epsilon$ 

 $\mathbf{o}$ 

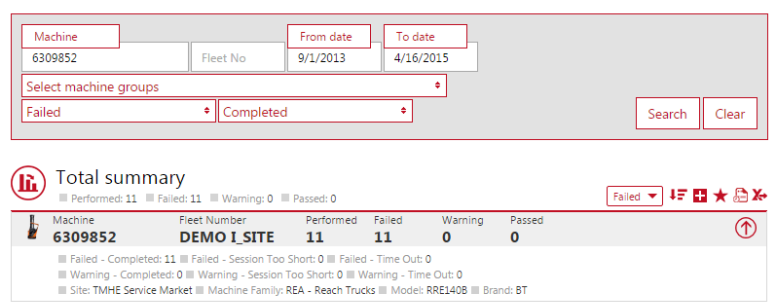

### <span id="page-35-0"></span>**12.7Zobrazení výsledků realizovaných kontrol**

Kliknutím na *Výsledky* v levém navigačním sloupci zobrazíte dialogové okno. Bezpečnostní kontroly realizované v průběhu vybraného časového úseku se zobrazí v chronologickém pořadí.

 $\bigcirc$ 

### TOYOTA MATERIAL HANDLING

Následuje stručný popis jednotlivých reportů:

Pre-On. Check

 $R_{\overline{\theta}}^{sult}$ 

- 1) V průběhu vybraného období bylo provedeno 13 bezpečnostních kontrol, 6 bylo neúspěšných (kritické otázky), 4 varování (nekritické otázky) a 3 byly úspěšné (nebyly hlášeny žádné problémy).
- 2) Bezpečnostní kontrola byla provedena, jak bylo předepsáno, a všechny otázky byly odsouhlaseny.
- 3) Na nekritickou otázku byla odpověď "není OK".
- 4) Na kritickou otázku byla odpověď "není OK".
- 5) Relace byla kratší než požadovaných 30 sekund. Protože kontrolní seznam obsahoval kritickou otázku, je provoz vozíku zablokován (pokud je povoleno zablokování při nárazu).

### **12.8Možnosti filtrování**

### <span id="page-36-0"></span>**12.8.1 Více provozů**

Chcete-li mít rychlý přehled o stavu několika provozů, můžete provozy označit, když je vyberete v rozbalovací nabídce.

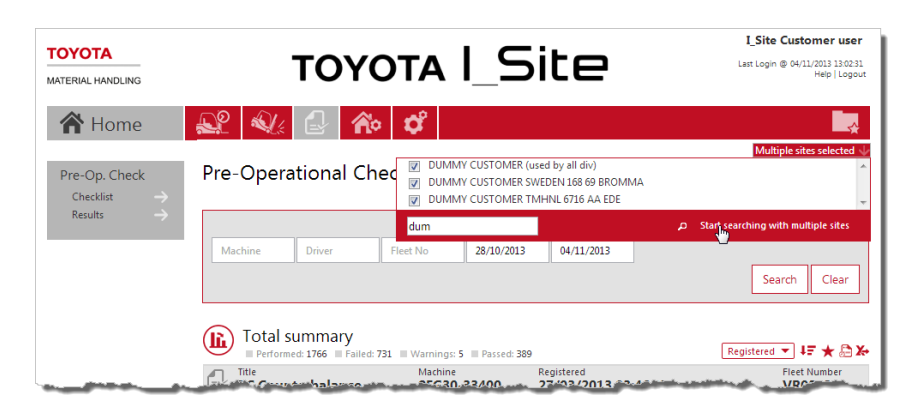

Pre-Operational Check - Result

Total summary

 $\begin{array}{ll}\n\mathbb{Z} & \text{Title} \\
\text{Daily Safety Check}\n\end{array}$ 

Daily Safety Check

Daily Safety Check

Daily Safety Check

Daily Safety Check

Ested O

 $1)$ 

 $\overline{2}$ 

 $3)$ 

 $51$ 

To date<br> $14/12/2012$ 

Created<br>**14/12/2012 14:01:29** 

Created<br>14/12/2012 14:00:23

14/12/2012 13:59:03

 $14/12/2012$   $13.58.22$ 

Created<br>14/12/2012 12:57:21

Search Clear

Created  $\blacktriangledown$   $\downarrow \frac{\pi}{2}$ 

Machine<br>20120907

20120907

20120907

20120907

Machine<br>20120907

 $\rightarrow$  ARE THE WHEELS FREE FROM DAMAGE?

ARE BRAKES AND PARKING BRAKE WORKING?

### **12.8.2 Výběr stavu**

Rozbalovací nabídka Výběr stavu slouží k filtrování stavu provedených předprovozních kontrol. Implicitně je tento filtr nastaven na *Neúpěšná*.

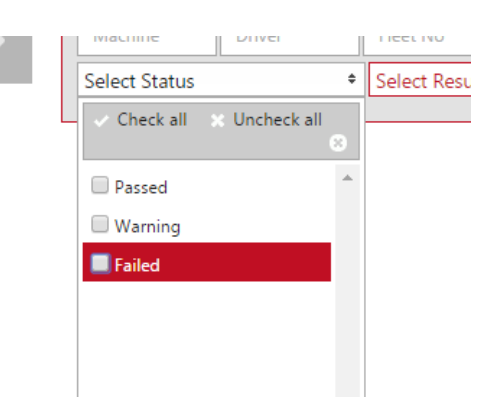

#### TOYOTA MATERIAL HANDLING

### **12.8.3 Výběr výsledku**

Rozbalovací nabídka Výběr výsledku slouží k filtrování výsledku předprovozních kontrol. Implicitně je tento filtr nastaven na *Dokončeno*.

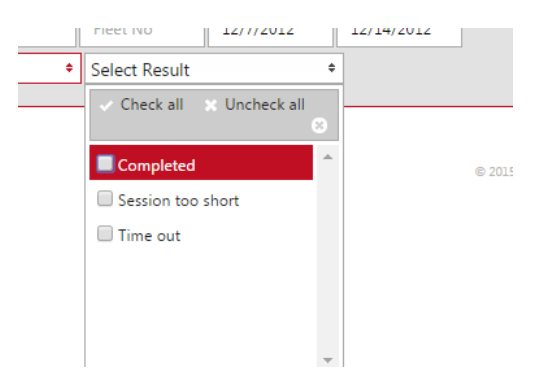

### <span id="page-37-0"></span>12.9 Stručný přehled

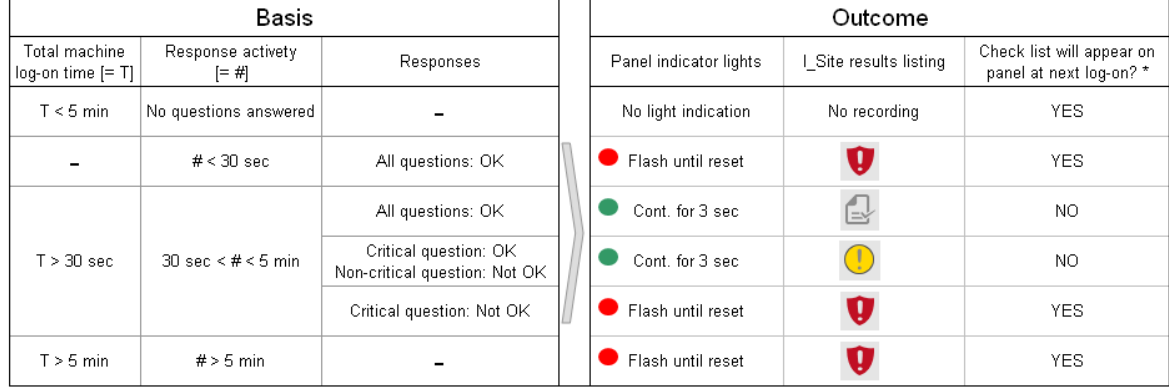

#### Checklist containing at least one critical question

#### Checklist containing only non-critical questions

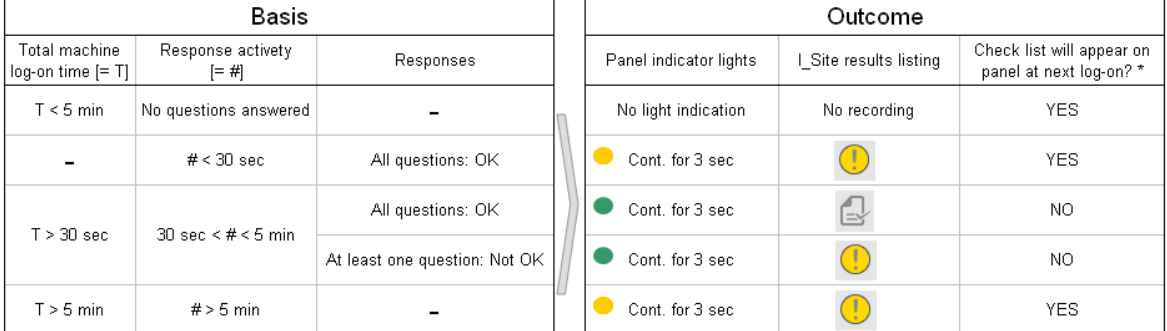

\* Log-on within 12 hrs, same PIN code and check list not revised

TOYOTA MATERIAL HANDLING

### <span id="page-38-0"></span>**13 Domovská stránka / Informační panel**

### <span id="page-38-1"></span>13.1 Informační panel

Po přihlášení se zobrazí informační panel skládající se ze sady inteligentních dlaždic. Informační panel poskytuje rychlý přehled parametrů, které chcete pravidelně sledovat.

U uživatelů, kteří mají přístup maximálně k 5 provozům, bude mít informační panel při prvním přihlášení výchozí nastavení. Informační panel si můžete upravit podle níže popsaného postupu tak, aby vyhovoval vašim osobním potřebám.

Kliknutí na inteligentní dlaždici způsobí zobrazení související stránky s podrobnými informacemi, jak bylo popsáno v předchozích částech.

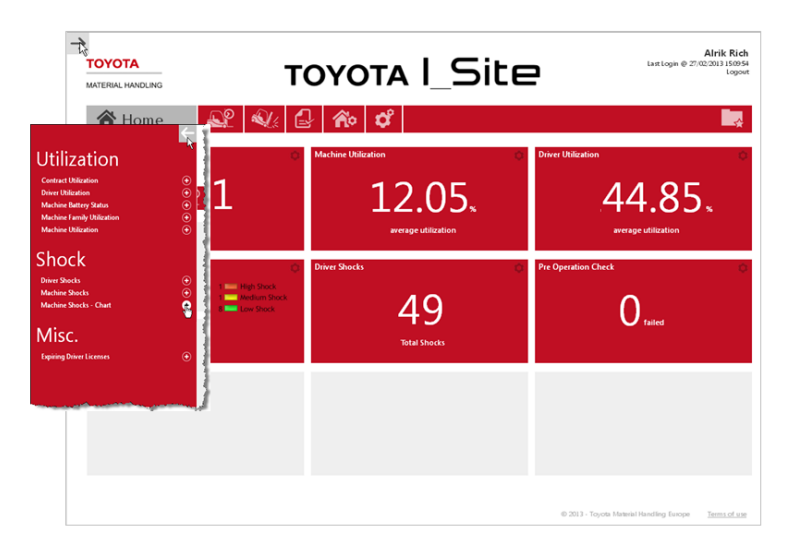

Chcete-li přidat nové dlaždice, klikněte na šipku vlevo nahoře, aby se otevřel seznam parametrů (nebo označte šedou dlaždici). Kliknutím na znaménko vložíte do informačního panelu novou inteligentní dlaždici, která bude zobrazovat pro vás důležitý parametr.

Kliknutím na šipku zpět zavřete seznam parametrů.

### <span id="page-38-2"></span>13.2 Úprava informačního panelu / Konfigurace dlaždic

- Klikněte na ikonu 'kolo' v pravém horním rohu inteligentní dlaždice, aby se zobrazilo konfigurační okno.
- Zadejte *Název* pro inteligentní dlaždici.
- Vyberte barvu pozadí.
- Zvolte časový úsek.
- Nastavte četnost aktualizace.
- Kliknutím na odpadkový koš vymažete inteligentní dlaždici.
- Kliknutím na ikonu  $\mathbf{\Theta}$  v pravém horním rohu zavřete konfigurační okno.

Máte-li přístup k více provozům, mohou se na dlaždicích zobrazovat souhrnné hodnoty, pokud označíte více provozů.

Také si můžete zvolit samostatnou dlaždici pro různé provozy, ale stejný parametr.

Červená šipka napravo od provozu naznačuje skutečnost, že stroje jsou rozděleny do skupin. To můžete použít k zúžení dat zobrazovaných v rámci inteligentní dlaždice.

Dlaždice si můžete přeuspořádat podle svých potřeb.

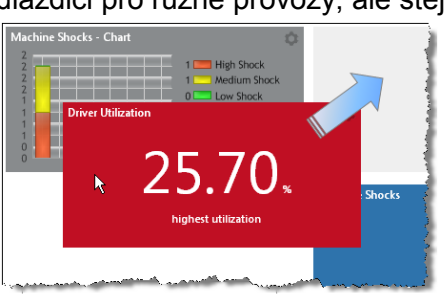

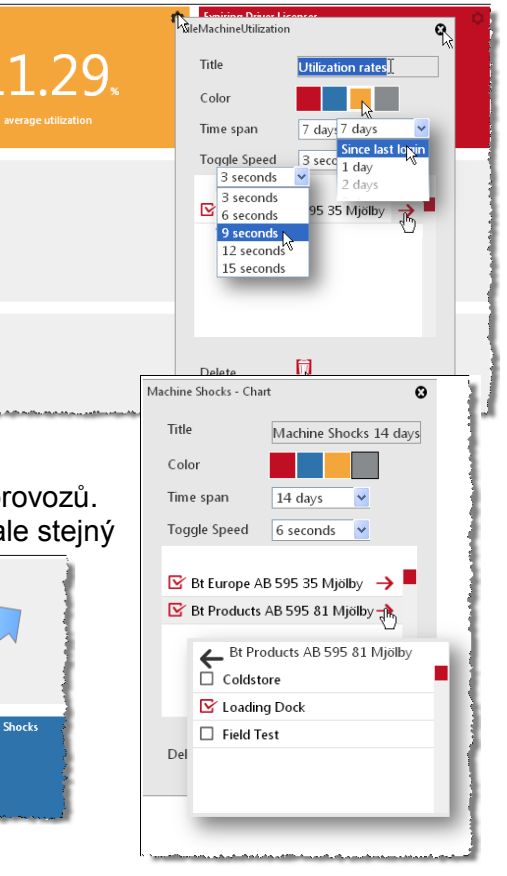

### TOYOTA MATERIAL HANDLING

### <span id="page-39-0"></span>**14 Obecné funkce**

### <span id="page-39-1"></span>14.1 'Konfigurace stroje'

Když v kterémkoliv dialogovém okně kliknete na výrobní číslo 'Stroje', dostanete se zpět do přehledného okna 'Konfigurace stroje' (část 5.1).

### <span id="page-39-2"></span>14.2 Třídění a rozbalování tabulek

- 1. Tabulku si můžete uspořádat podle libovolného parametru.
- 2. Tabulku můžete uspořádat ve vzestupném nebo sestupném pořadí podle vybraného parametru.
- 3. Kliknutím na ikonu plus rozbalíte všechny řady.

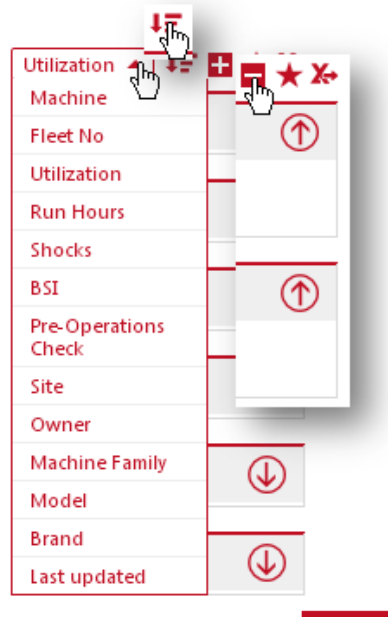

### <span id="page-39-3"></span>14.3 Oblíbené

- Kliknutím na ikonu hvězdičky otevřete dialogové okno *Uložit oblíbené*.
- Zadejte název a uložte.
- Přístup k oblíbeným získáte pomocí ikony 'soubor' v pravém horním rohu.

<span id="page-39-4"></span>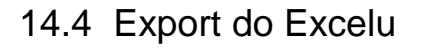

Mnohá dialogová okna nabízejí funkci exportu do Excelu.

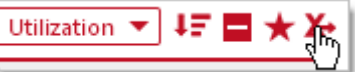

Formát je vhodný pro okamžitý tisk. Je také připraven pro analýzu kontingenčních tabulek, viz obrázek.

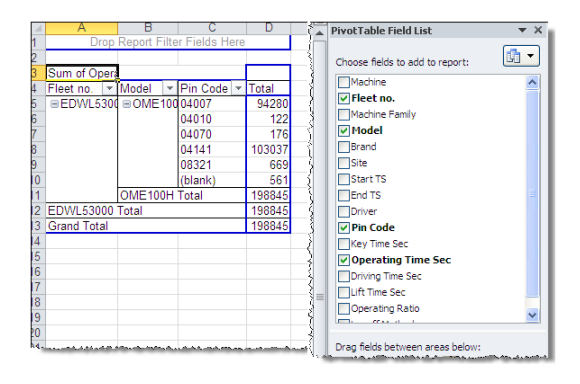

**UtilizationMachines** 

Enter the name of you favorite

**Save favorite** 

Utilization  $\blacktriangledown$   $\downarrow \equiv$ 

Save favorite

츲

 $\overline{\mathbf{x}}$ 

Cancel

TOYOTA MATERIAL HANDLING

### <span id="page-40-0"></span>**15 Aplikace do mobilu**

S I Site aplikací do mobilu můžete monitorovat svoji flotilu z chytrého telefonu nebo tabletu. Aplikaci je možné stáhnout z AppStore (iOS) a Google Play (Android). Technické informace týkající se instalace aplikace prosím konzultujte s příručkou svého chytrého telefonu/tabletu. Mějte prosím na paměti, že aplikace do mobilu je omezena na zobrazení dat pouze s posledních 24 hodin.

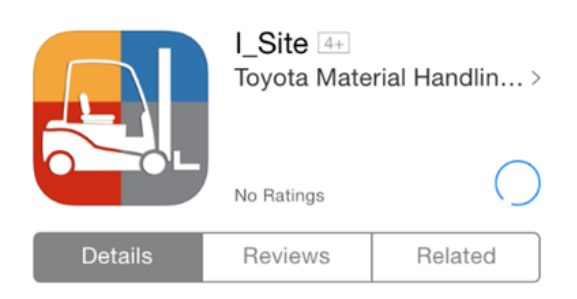

### <span id="page-40-1"></span>15.1 Vytvoření PIN kódu pro mobilního uživatele

Aby bylo možné aplikaci do mobilu používat, bude třeba pro uživatele nejprve na webovém portálu I\_Site vytvořit PIN kód. To lze provést z obrazovky *Mé nastavení -> Mobilní nastavení*.

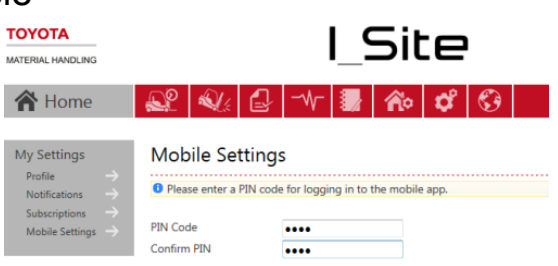

### <span id="page-40-2"></span>15.2 Přihlášení

Při spuštění aplikace I\_Site budete vyzváni k přihlášení se pomocí vašeho I Site uživatelského jména a PIN kódu.

Po přihlášení jsou k dispozici čtyři nabídky; *Hranice vysokého nárazu*, *Neúspěšná předprovozní kontrola*, *Činnosti* a *Řidiči*.

V pravém horním rohu je k dispozici nabídka *Nastavení*.

<span id="page-40-3"></span>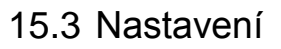

V této nabídce spravujete nastavení vašeho provozu a upozornění.

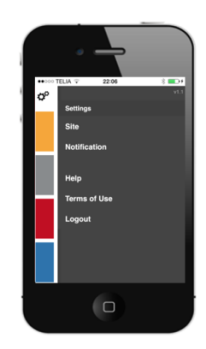

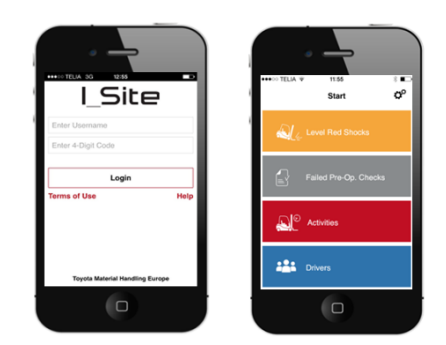

### <span id="page-41-3"></span>TOYOTA MATERIAL HANDLING

### <span id="page-41-0"></span>**15.3.1 Nastavení provozu**

V nastavení *Provoz* určujete, ze kterého provozu chcete zobrazovat informace. Provoz vybíráte z nabídky provozů dostupných pro příslušného uživatele.

### <span id="page-41-1"></span>**15.3.2 Nastavení upozornění**

V nastavení *Upozornění* určujete, která okamžitá upozornění chcete prostřednictvím aplikace dostávat. Je možné přijímat upozornění na nárazy a stav předprovozních kontrol.

### <span id="page-41-2"></span>15.4 Nabídky hlavní obrazovky

### **15.4.1 Hranice vysokého nárazu**

V nabídce *Hranice vysokého nárazu* je možné zobrazit detaily velkých nárazů, ke kterým došlo na vozících vybrané flotily. Aplikace zobrazuje datum, provoz, ID stroje, řidiče a informace o nárazu. Z aplikace je také možné odemknout vozík zablokovaný kvůli nárazu a napsat komentář/podrobnosti k nárazu.

### **15.4.1.1 Vzdálené odblokování po nárazu**

Pokud je vašemu profilu přidělena role *Vzdálené odblokování uzamčeného stroje po nárazu*, budete moci v rámci své flotily na dálku odemknout stroj zablokovaný po nárazu.

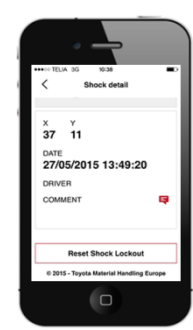

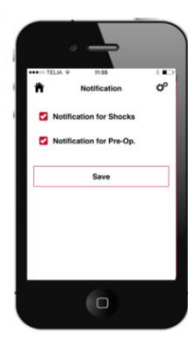

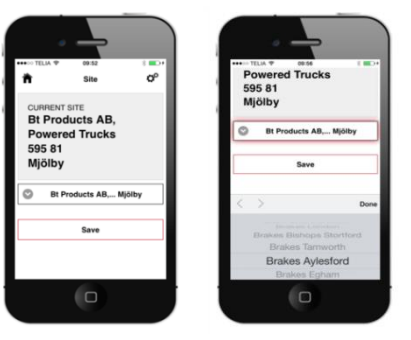

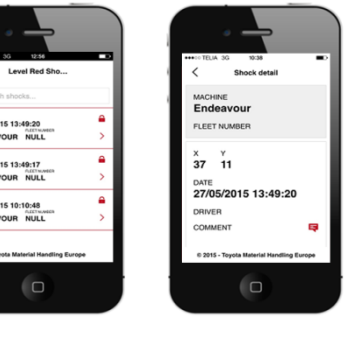

### TOYOTA MATERIAL HANDLING

#### **15.4.1.2 Komentáře k nárazům**

Funkce *Komentáře k nárazům* umožňuje uživateli aplikace přidat v I\_Site informaci o nárazu. Je také možné kategorizovat náraz pomocí předdefinovaných informací o kolizi a poškození.

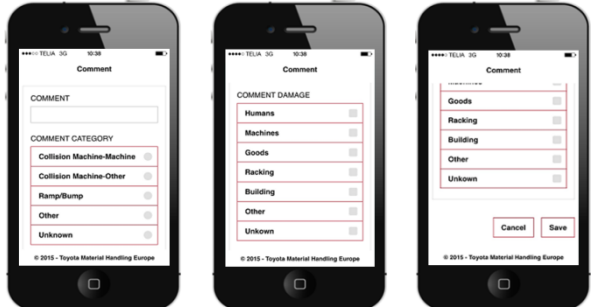

### <span id="page-42-0"></span>**15.4.2 Neúspěšná předprovozní kontrola**

Nabídka *Neúspěšná předprovozní kontrola* zobrazuje výsledky neúspěšných předprovozních kontrol ve vaší flotile. Tato funkce zobrazuje datum, řidiče, výsledek, dobu provedení a otázku, která způsobila neúspěšnost kontroly.

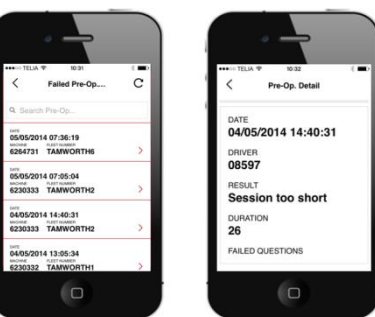

### <span id="page-42-1"></span>**15.4.3 Činnosti**

V nabídce *Činnosti* lze prohlížet podrobnosti pracovního výkazů jednotlivých strojů. Kromě čísla stroje a flotily můžete také vidět ID řidiče a počáteční a koncové časy pracovních výkazů.

<span id="page-42-2"></span>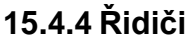

V nabídce *Řidiči* lze nalézt podrobnosti o řidičích. Kromě ID řidiče je také možné získat informace z dalších políček, ve kterých mohou být uloženy například informace o směně. Kromě toho lze zobrazit PIN řidiče, a ke kterým strojům má přístup.

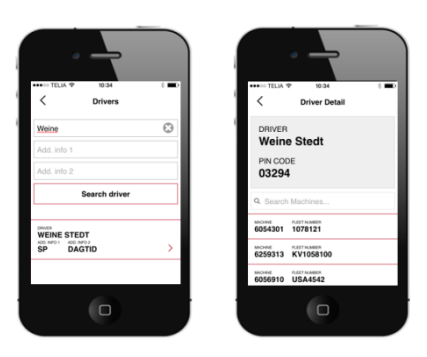

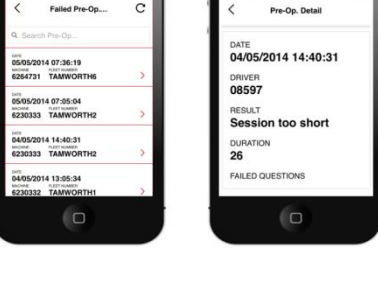

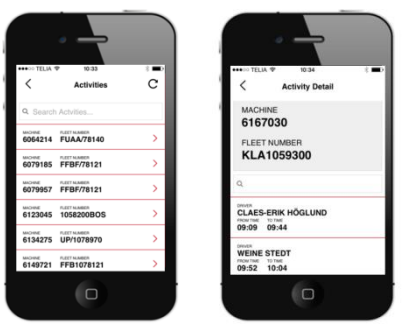

### <span id="page-43-0"></span>**Příloha: Záznamy o nárazech v rámci Toyota I\_Site**

#### **Úvod**

Prostřednictvím senzorů nárazu nabízí Toyota I Site možnost zaznamenávat nárazy za účelem zlepšení bezpečnosti a zmírnění poškození strojů, zboží i regálů. Ukládají se informace o čase a stroji a o tom, kdo jej řídil plus hodnocení síly nárazu – slabý nebo silný.

#### **Princip měření**

Senzor nárazu měří zpomalení ve směru X a Y s rozlišením 0,1 g. Místo použití násobků 'g' se však v rámci Toyota I\_Site síla nárazu udává v rozsahu 0-100 (bez uvedení jednotky). Zpomalení odpovídající 2 g je tedy vyjádřeno číslem 20. Důvodem je to, že následkem vibrací zpomalení velmi kolísá a vznikají velké odchylky v kladném i záporném směru. Proto se měření provádí v pohyblivém časovém okně o délce přibližně 40 ms, kdy je pořízeno několik vzorků. Absolutní hodnoty vzorků jsou zprůměrovány přes časové okno, a tak je získána filtrovaná hodnota přímo úměrná velikosti nárazu.

Hodnota zobrazená v rámci Toyota I-Site je nejvyšší filtrovanou hodnotou ve směru X a Y v rámci pracovního výkazu.

#### **Interpretace záznamů o nárazech**

Jak bylo vysvětleno výše, hodnota 10 uvedená v rámci Toyota I\_Site odpovídá zpomalení přibližně jednoho 'g' nebo 10 m/s<sup>2</sup>. V případě 6 tunového vozíku to dává sílu nárazu přibližně 60 kN (kilo Newton) nebo 6 000 kp (kilopond), což je stejná gravitační síla, jakou vozík působí na podlahu, kde je však rozložena na 4 kola.

Představte si, že vozík je zvednut na jediný opěrný sloup nacházející se přesně uprostřed vozíku. Namáhání působící na podlahu pod touto jedinou opěrou bude 4 větší než namáhání, kterým každé kolo působilo na odpovídající část podlahy. Stejně je tomu s nárazy. Pokud došlo k čelnímu nárazu do zdi vozíkem bez zvedacího zařízení (viz příklad níže), poškození zdi bude omezené dokonce i při relativně vysokých hodnotách nárazu. Na druhé straně, pokud je stejné hodnoty nárazu dosaženo, když jedno z nosných ramen narazí na zeď, bude výsledné poškození značné.

Protože síla nárazu je přímo úměrná hmotnosti vozidla, náraz o velikosti 15 s retrakem způsobí mnohem větší poškození než stejně silný náraz ručním paletovým vozíkem. Podobně, pokud by jely stejnou rychlostí, způsobil by retrak mnohem větší poškození než ruční paletový vozík. A přesto by hodnota nárazu byla nižší pro retrak než pro ruční paletový vozík.

Je tedy obtížné hodnotit sílu nárazu vzhledem k variabilitě konstrukce strojů, jejich hmotnosti a rychlosti, ale také ploše nárazu a pružnosti zasaženého předmětu. Proto se doporučuje nejprve nastavit úrovně nárazů podle pokynů v návodu. Poté, co budete sledovat nárazy po období několika týdnů, změňte přijatelnou a nepřijatelnou úroveň na základě zkušeností. Výsledky nárazových zkoušek uvedené níže mohou sloužit jako pomůcka.

#### **Nárazové zkoušky**

Report nárazů z Toyota I Site, nárazy s vozíkem OSE120P (bez vidlic).

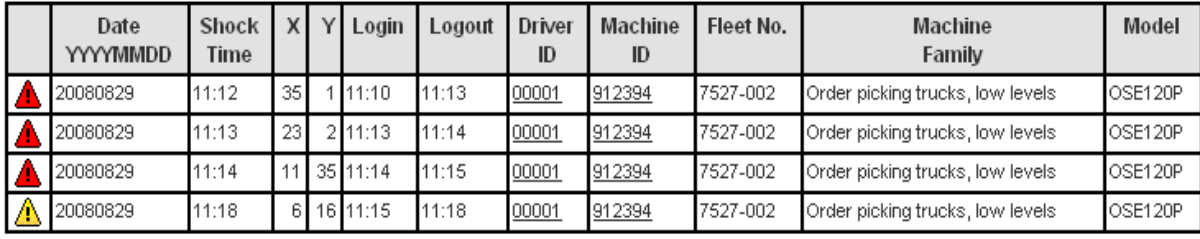

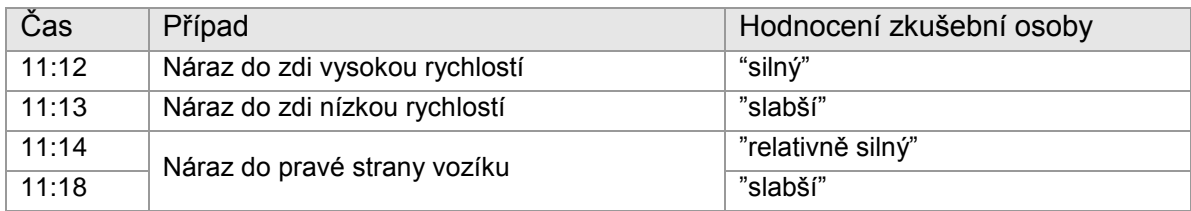